# Vorwort bitte genau Lesen Handbuch zur Optimierung von Windows 98 / 98 SE und Windows ME

Alle Tipps und Tricks die Ich hier aufgeführt habe, habe ich Persönlich auf meinen Systemen getestet.

Ich gebe aber zu bedenken das man das System Tuning gleich nach der Installation Durchführen sollte. Wieso das ???

vom Grundsystem ein Image zu erstellen so haben Sie die Arbeit nur einmal.

Da die Optimierung sehr Zeitaufwendig ist schlage ich Ihnen vor das ganze system zu optimieren und dann<br>vom Grundsystem ein I mage zu erstellen so haben Sie die Arbeit nur einmal.<br>Zudem möchte ich auch gleich noch dazusage Zudem möchte ich auch gleich noch dazusagen das Ihr System Optimal eingestellt ist und es dann nicht mehr nötig ist irgendwelche Tuning Programme auszuprobieren den dies könnte dann dazu führen das I hr System dann Ärger macht weil eventuell durch Tuning Programme wenn diese ausgeführt werden plötzlich regedit einträge doppelt vorhanden sind und das kann zu Bösen Fehlern führen

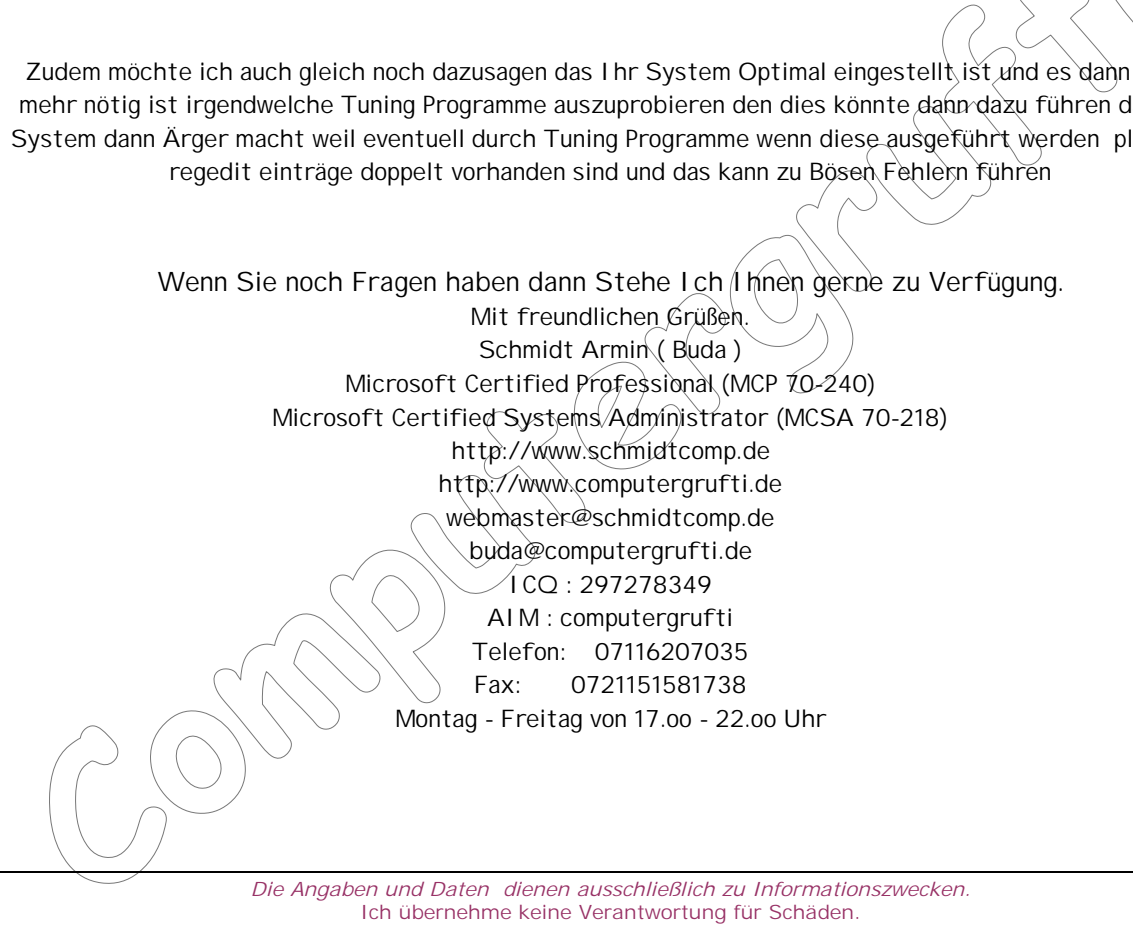

Und Bitte Beachten sie die Zweite Seite dieses Vorwortes den es könnte sich für Sie Lohnen

Für alle die das Myelin Projekt Unterstützen gibt's was besonderes.

Jeder der mir eine Abgestempelten Bankbeleg seiner Spende per Mail zukommen Läst Bekommt sein Kennwort für den SSL Bereich bei Computergrufti.de Dort bekommen Sie mindesten 4 Monate vor allen anderen dann Programme von Leuten mit denen ich zusammen arbeite sowie Hilfsbücher wie dieses hier.

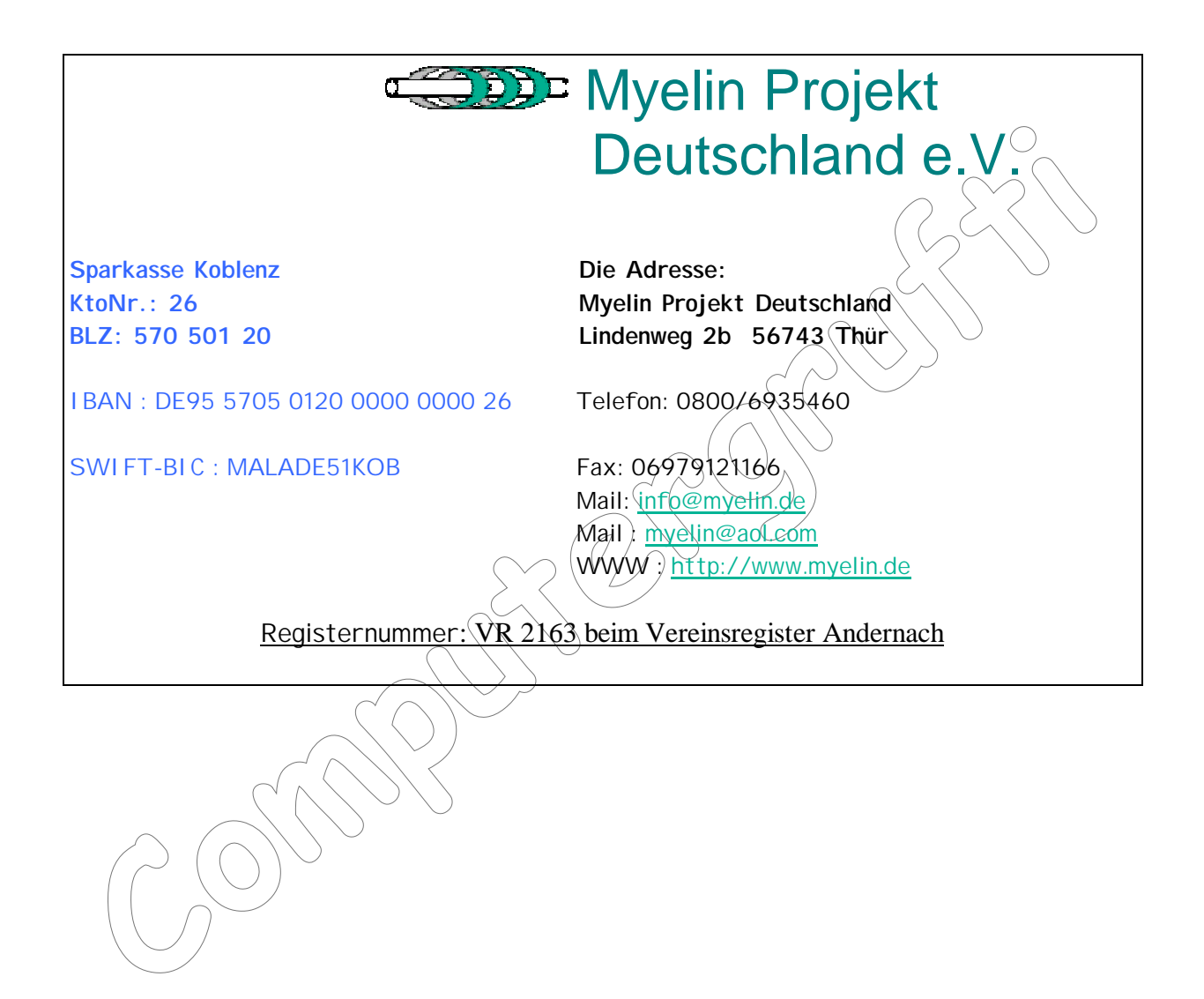

### **Mehr als 512MB-Ram unter Windows Me nutzen**

Wenn man mit Windows Me mehr als 512MB RAM benutzt, kommt es zu Abstürzen und seltsamen Meldungen wie z.B. "Nicht genügend Speicher". Das Problem besteht aber auch bei Windows 95/98. Im schlimmsten Fall startet Windows mit der Meldung "Zu wenig Speicher zum Initialisieren von Windows. Beenden Sie speicherresidente Programme, oder entfernen Sie Dienstprogramme aus CONFIG.SYS und AUTOEXEC.BAT und starten Sie neu"

Die Ursache des Problems ist ziemlich kompliziert. Der Windows Speichermanager VCACHE bestimmt die Größe des Zwischenspeichers aufgrund des vorhandenen RAMs. VCACHE reserviert für umfangreichen Arbeitsspeicher dementsprechend viele Speicheradressen um diese bei Bedarf noch zu erhöhen. So bleibt kein freier Bereich mehr für Programme wie z.B. DOS übrig. Und DOS ist für viele Treiber dringend notwendig. Um das Problem zu lösen gehen sie folgendermaßen vor:

1. Klicken sie nacheinander auf "Start" > "Ausführen" und tippen sie in die Befehlszeile "System.ini" ein und bestätigen sie mit Enter. Es erscheint der Texteditor mit dem Inhalt der Datei.

So bleibt kein freier B<br>dig. Um das Problem zu<br>Ilszeile "System.ini" ein<br>IHE]" sightbar wird. Klic<br>befinden sich nun dire!<br>chen hinein. Speichern u 2. Fahren sie nun mit der Bildlaufleiste soweit herunter, bis der Eintrag "[VCACHE]" sightbar wird. Klicken sie direkt dahinter, sodass die Textmark<u>e dahin springt und drüc</u>ken sie einmal Enter. Sie befinden sich nun direkt darunter. 3. Schreiben sie nun die Zeile "MaxFileCache=524288" ohne die Anführungszeichen hinein. Speichern und schließen sie die Datei. Nach einem Neustart ist der Fehler behoben.

## **Problemlösung bei mehr als 1024MB Arbeitsspeicher**

**peicher**<br>
im Gegensatz zu Windows 95<br>
e Lösung zu diesem Problem h<br>igabyte) Arbeitsspeicher ver<br>
mschlagen müssen. Leider blei<br>Deicher wird dann nicht mehr Das Speichermanagament in Windows 98 und Millennium hat sich im Gegensatz zu Windows 95 um einiges verbessert. Doch auch hier schleichen sich Fehler wie der 512MB RAM Bug ein. Eine Lösung zu diesem Problem habe ich bereits geschrieben. Diese Einstellungen gelten aber nicht mehr, wenn sie 1024MB (1Gigabyte) Arbeitsspeicher verwenden. Sie werden sich trotzdem mit Bluescreens und dem Einfrieren des Systems herumschlagen müssen. Leider bleibt ihnen in diesem Fall nichts übrig, als alles über 1024MB komplett zu deaktivieren - dieser Speicher wird dann nicht mehr genutzt.

mplett zu deaktivieren - dieser Speicher wichtingen Speicher und tippen sie den Befehl "system"<br>führen" und tippen sie den Befehl "system<br>halt der Datei.<br>bis die Sektion "[386Enh]" sichtbar wird<br>aussehen.<br>xd<br>start aussehen 1. Klicken sie auf "Start" > "Ausführen" und tippen sie den Befehl "system.ini" ein. Nach einer Bestätigung mit Enter erscheint der Editor mit dem Inhalt der Datei.

2. Fahren sie soweit nach unten, bis die Sektion "[386Enh]" sichtbar wird. Fügen sie nun den Befehl "MaxPhysPage=40000" ein. So sollte der Abschnitt dann aussehen.

 $[386Enh]$ ebios=\*ebios device=\*dynapaqe device=\*vcd device=\*vpd device=\*int13 woafont=app850.fon keyboard=\*vkd display=\*vdd,\*vflatd EMMExclude=C000-CFFF MaxPhysPage=40000

Speichern sie die Datei und starten sie Windows neu. Sie gehören nun nicht mehr zu den Leid geplagten Benutzern mit viel Arbeitsspeicher.

00

Da das TCP/IP Protokoll unter Windows von Haus aus nicht für den Betrieb mit DSL ausgelegt ist, muss hier per Hand nachgeholfen werden.

Zur Optimierung müssen einige Einträge in der Registrierung gemacht werden. Welche Einträge das sind erfahren Sie hier:

### **Diese einstellungen Gelten für Windows 98 / 98SE / ME**

- Öffnen Sie über "**Start --> Ausführen --> regedit**" den Registrierungseditor.
- Wechseln Sie zu folgendem Schlüssel:

HKEY\_LOCAL\_MACHINE\System\CurrentControlSet\Services\VxD\MSTCP

- $\begin{pmatrix} 1 & 1 \\ 1 & 1 \\ 1 & 1 \end{pmatrix}$ • Erstellen Sie im rechten Fenster folgende DWORD-Einträge (falls nicht vorhanden):
	- o **DefaultRcvWindow** --> Wert = 32767
	- o **DefaultTTL** --> Wert = 64
	- o **PMTUDiscovery** --> Wert = 1
	- o **PMTUBlackHoleDetect** --> Wert = 0
	- o **SackOpts** --> Wert = 1
	- o **Tcp1323Opts** --> Wert = 1
- Erweitern Sie den Schlüssel **MSTCP**.
- Sie im rechten Fenster folgende DWORD-Einträge (falls nicht vorhanden):<br>
DefaultRcvWindow --> Wert = 32767<br>
MTUBliscovery --> Wert = 1<br>
MTUBlisckHoleDetect --> Wert = 1<br>
Cep1323Opts --> Wert = 1<br>
Cep1323Opts --> Wert = 1<br> • Erstellen Sie im rechten Fenster folgenden DWORD-Eintrag (falls nicht vorhanden):

**MaxDupAcks** --> Wert  $\leq$  3

• Wechseln Sie zu folgendem Schlüssel:

### **HKEY\_LOCAL\_MACHINE\System\CurrentControlSet\Services\Class\NetTrans**

HKEY LOCAL • Erstellen Sie in allen Unterschlüsseln (0000, 0001, 0002, usw.) folgende DWORD-Einträge:

**MaxDupAcks** --> Wert = 3

Starten Sie Ihren Rechner neu.

**Hinweis:** Alle genannten Werte sind **dezimal** einzugeben.

### **Einfache Installation Step-by-Step**

Die Installation von Windows ME läuft in den meisten Fällen reibungslos ab. Sie ermöglicht ein Update von Windows 3.1/DOS sowie von Windows 95 und 98. Weiter unten beschreibe ich die einzelnen Vorgänge beim Setup - Step by Step. 1. Anforderungen an ihren PC

Mindestens Pentium 133 und 32MB Arbeitsspeicher (Ich empfehle für einen optimalen Betrieb mindestens 128MB). Sie sollten ausserdem mindestens 500MB freien Platz auf der Festplatte haben. Wobei dieser Wert aufgrund der Auslagerungsdatei sicher nochmal auf 800MB aufgerundet werden kann. Wenn auf dieser Partition oder Festplatte dann auch noch ihre Programme und Daten liegen sollen brauchen sie entsprechend mehr. 2. Versteckte Setup Schalter Falls Windows bei ihnen Probleme bei der Installation macht habe ich die mir bekannten Setupschalter hier aufgelistet.

s durchführen Normale<br>ügen sie jeweils dahinte<br>suf, dass diese sich abe<br>im "Advanced PowerMa<br>reerkennung haben, kön Diese Parameter kann man nur benutzen, wenn sie eine Installation von DOS aus durchführen. Normalerweise wechseln sie per DOS auf ihr CD-Laufwerk und tippen dann "setup.exe" ein. Diese Schalter fügen sie jeweils dahinter an. Beispiel: setup.exe /IE /IN. Sie können beliebig viele Schalter benutzen, achten sie darauf, dass diese sich aber nicht gegenseitig aufheben.

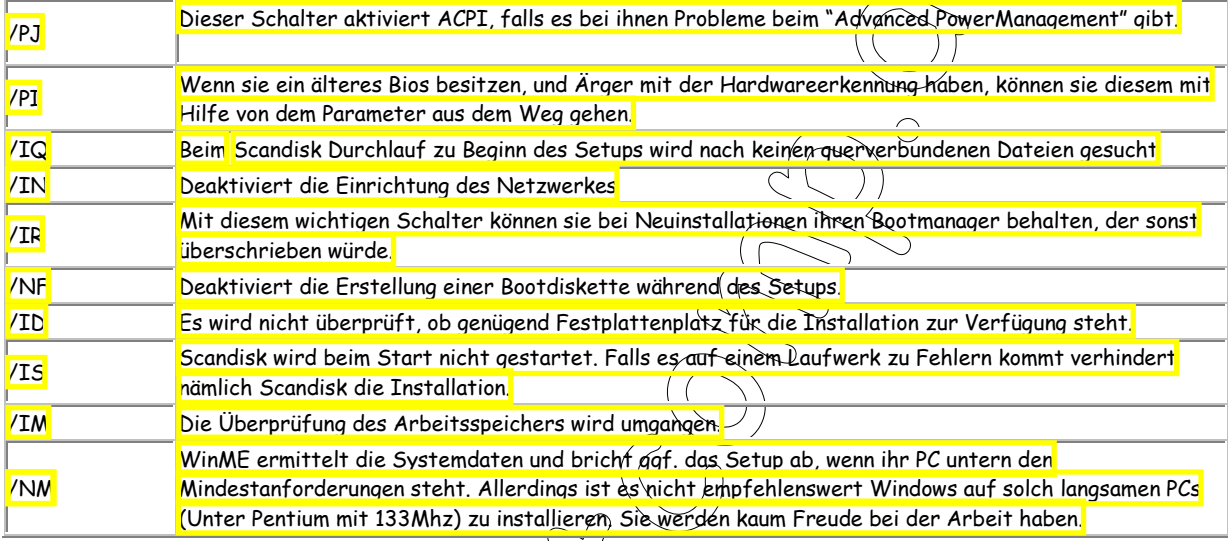

4. Installation Step-by-Step!

nd des Arbensspeichers wird angdangen.<br>
Felt die Systemdaten und bricht gaf. das S<br>
derungen steht. Allerdings ist ds vicht ehn<br>
n mit 133Mhz) zu installieren, Sie werden<br>
ein und drücken sie sofort die "ENTF" oder<br>
ein un a) Schalten sie ihren Computer ein und drücken sie sofort die "ENTF" oder die "F2" Taste, um ins BIOS zu gelangen (Meist steht im Handbuch oder auf dem Bildschirm eine entsprechende Meldung). Wenn sie dort sind öffnen sie das "BIOS Feature Setup". Stellen sie hier die Option "Boot Sequence" auf "CD-ROM". Da es viele BIOS Versionen gibt, könnten die Namen von den Optionen hier abweichen. Statt "Boot Sequence" könnte hier auch "First Boot Device" stehen oder statt "CD-ROM:" halt "D:". Drücken sie einmal auf "ESC" und bewegen sie den Cursor auf "Save & Exit Setup" und bestätigen sie mit "Z" und drücken sie einmal ENTER. Legen sie vorher noch die Windows ME CD ein. Der PC startet neu...

b) Da die Bootreihenfolge auf das CD-ROM Lauferk umgestellt wurde, sucht der Computer jetzt nach bootfähigen Medien. Die WinME ist so eines und deshalb kommt eine Auswahl, in der sie sich entweder für die Option "Von Festplatte starten" oder "Von CD-ROM starten" entscheiden müssen. Drücken sie einfach Enter, nachdem sie die zweite Option ausgewählt haben. Kurz darauf drücken sie nochmal Enter, um "Windows ME Setup von CD-ROM starten". Es erscheint eine Meldung, die besagt, dass die Festplatte überprüft werden muss. Bestätigen sie dies!

c) Später zeigt sich die grafische Oberfläche der Installation. Der Assistent wird geladen.

a) man sieni jeizi vor 4 Opiionen, die die Installationsari und die orobe von windows me beenfrussen. Standari wani<br>standartmäßig genutzten Komponenten zum Installieren aus (Wie z.B. Paint und der Taschenrechner). "Laptop" d) Man steht jetzt vor 4 Optionen, die die Installationsart und die Größe von Windows ME beeinflussen. "Standart" wählt die Software, die speziell auf Notebooks zugeschnitten ist. Mit "Minimal" spart sich Windows sämtliche zusätzliche Komponenten - dies empfehle ich nicht, da z.B. das DFÜ Netzwerk und Paint (Die man doch öfters benutzt) schlichtweg ausgelassen werden. Sie/søllten allerdings die "Benutzerdefinierte" Installation auswählen, den hier können sie schon im Voraus entscheiden, was sie brauchen, und was nicht. Haben sie keine Angst, denn all diese Programme lassen sie später unter Windows installieren und deinstallieren! Wählen sie nun die gewünschte Option und klicken sie auf "Weiter".

e) Es erscheint nun die Auswahl der Installationsoptionen um die richtigen Optionen per Häkchen zu installieren bzw. nicht zu installieren.

f) Das Setup fragt sie nun nach der Identifikation des Rechners in einem Netzwerk.

g) Danach werden sie noch nach dem Standort und nach dem Tastaturlayout gefragt, dass sie einfach mit Enter bestätigen. Wenn sie möchten, können sie bei der nächsten Abfrage eine Installationsdiskette anlegen! Nun sind alle Einstellungen vorgenommen und die Installation startet. Wenn die Statusanzeige des Kopiervorgangs 100% erreicht hat startet ihr PC neu. Gehen sie nun, wie oben beschrieben, ins BIOS und stellen die Bootreihenfolge von CD-ROM auf entweder "Harddisk", "C only" oder "IDE=0", sodass der Rechner nun von der Festplatte startet. Speichern sie die Einstellungen.

h) Das Setup Programm startet erneut und installiert die Treiber für ihren PC und konfiguriert diese. Wieder startet Windows ihren PC neu. Hier können sie nun ihre Benutzerdaten sowie die Product ID eingeben.

i) Ein letztes Mal erscheint Setup und beendet die Hardwareinstallation. Wenn dies geschehen ist, können sie die Zeitzone noch auswählen. Der Rest (Startmenüeinträge, Systemsteuerung etc.) generiert sich nun automatisch. Nach einem letzten Neustart stehen sie zum ersten Mal vor ihrer Windows Oberfläche! Herzlichen Glückwunsch - die Installation war erfolgreich!

OCTOB<sub>O</sub>

00

Clara Clara

#### **Das Speicherverhalten optimieren**

Um diese Datei zu öffnen klicken sie auf das Startmenü und gehen auf "Ausführen". Tragen sie in die Befehlszeile "System.ini" ein. Jetzt öffnet sich der Editor mit dem Inhalt der Datei. Zur besseren Übersicht empfehle ich oben auf "Vollbild" zu klicken. Fahren sie mit der Bildlaufleiste soweit runter, bis alles unter der Zeile "[386Enh]" sichtbar ist, was dazu gehört. Tragen sie jeden Befehl als einzelne Zeile ein. Im folgenden habe ich die optmalen Werte herausgefunden: PageBuffers=32

Diese Einstellungen verändert die standardmäßig eingestellten 4k Seitenpuffer (Die für das Auslagern, Lesen und Schreiben in den Arbeitsspeicher benutzt werden) auf 32k. So wird eine höhere Geschwindigkeit bei diesen Vorgängen erreicht.

#### DMABufferSize=64

stem" > "Geräfe Manage<br>eitsspeicher") einstelle<br>ergrößert den DMA-But<br>nöherer Buffer benutzt<br>tiviert eine<u>n M</u>anager fi Diese Einstellung können sie auch im Geräte Manager ("Systemsteuerung" > "System" > "Geräte Manager" > "Systemkomponenten" > "DMA-Controller" > "Einstellungen" > "Reservierter Arbeitsspeicher") einstellen. Doch wenn man schon mal da ist kann man sich den mühseligen Weg auch sparen. Dieser Wert vergrößert den DMA-Buffer von 16 auf 64kb. So wird bei allen I/O Devices, wie z.B. Wavetable Karten, Soundkarten etc.ein höherer Buffer benutzt.

ConservativeSwapfileUsage=1

Dieser Wert verändert das Verhalten des virtuellen Arbeitsspeichers. Es deaktiviert einen Manager für den virtuellen Speicher, der schon bevor der RAM voll wird auszulagern beginnt. Mit dieser neuen Einstellung nutzt man in vielen Fällen den Speicher besser aus.

MessageBackColor=8

Find Street Hueschending<br>
En berühmten Bluescheen of D<br>
Street Huescher (1990)<br>
Street Huescher (1990)<br>
Street Huescher (1990)<br>
Street Huescher (1990)<br>
Street Huescher (1990)<br>
Street Huescher (1990)<br>
Street Huescher (1990) Ist nicht direkt ein Speichertrick aber sehr lustig. Sie können den berühmten Bluescreen of Death bei Abstürzen farblich gestalten. Mit dieser Option können sie eine Hintergrundfarbe auswählen:

- 0 = Schwarz
- $1 = Blau$
- 2 = Grün
- $3 = Cyan$
- $4 = Rot$
- 5 = Magenta
- $6 =$  Gelb
- 7 = Weiß
- $8 = G$ rau

MessageTextColor=7

e Textfarbe für ihren persönlichen Blueschnillich ständig einen Blueschnichen Blueschnitlich ständig einen Blueschen haben oder sen :-)<br>So bekannten Tweak mit den Filtes Einträg<br>i gelten wahrscheinlich die von DOS bekan<br>hn Mit dieser Option stellen sie die Textfarbe für ihren persönlichen Bluescreen ein. Hier gelten die gleichen Werte wie oben! Da sie bei Windows 98/ME eigentlich ständig einen Bluescreen haben oder befürchten müssen, können sie ihn auch auf ihre persönlichen Bedürfnisse anpassen ;-)

PerVMFiles=200 Um den von DOS bekannten Tweak mit den Files Einträgen auch unter Windows 98 nutzen zu können genügt es diesen Eintrag zu machen. Es gelten wahrscheinlich die von DOS bekannten Werte (7-255). Empfehlenswert für eine Windows Umgebung ist 200.

Zum Kontrollieren

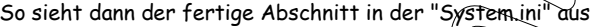

[386Enh] ebios=\*ebios device=\*dynapage device=\*UCD device=\*vpd device=\*int13 woafont=app850.fon keyboard=\*vkd PageBuffers=32 DMARUFFer=64 PerUMFiles=200

VCache Größe einstellen Wenn sie die Größe des Vcaches verändern wollen, um die Performance von Windows zu verbessern schreiben sie MaxCacheSize unter den Abschnitt [Vcache]! Hier tragen sie 1/8 der Größe ihres Arbeitsspeichers in Kilobyte ein. Wenn sie z.B. 128MB RAM haben (Um festzustellen wieviel sie haben, klicken sie mit der rechten Maustaste auf "Arbeitsplatz" und wählen aus der Liste "Eigenschaften". Im nächsten Fenster unten steht das dann), dann geben hier die Zahl 16384 ein. Für 256MB geben sie dann demnach 32768 ein. So sieht der Abschnitt dann aus:

[vcache] MaxCacheSize=32786

Speichern sie die Datei und starten sie Windows neu um die Änderung wirksam werden zu lassen.

#### **Den Arbeitsspeicher defragmentieren**

Wenn ihr Windows eine lange Zeit ohne Neustart auskommen muss, dann fragmentiert der RAM durch die ständig geöffneten und wieder geschlossenen Programme, weil diese ihre Dateien im Speicher hinterlassen. Sicher ist es nicht so schlimm, wie es bei der Festplatte der Fall ist, doch ein wenig Performance kann man auch aus ständig laufenden Systemen kitzeln. Sie müssen lediglich einem Text in "Visual Basic" schreiben. Dieser Trick funktioniert sowohl unter Win98/ME als auch unter WinNT/2K/XP. Haben sie keine Angst - sie brauchen sich nicht extra "Visual Basic" anzuschaffen. Die Runtime Dateien sind in Windows bereits enthalten um ihr kleines selbstgestricktes Programm zu öffnen So gehts: Öffnen sie eine Textdatei und schreiben sie nur (wichtig) eine Zeile hinein.

Wenn sie unter 128MB-RAM besitzen: "Mystring = (16000000)"

Wenn sie mehr als 128MB-RAM besitzen: "Mystring = (80000000)"

 $\begin{pmatrix} 1 & 0 & 0 \\ 0 & 1 & 0 \\ 0 & 0 & 0 \\ 0 & 0 & 0 \\ 0 & 0 & 0 \\ 0 & 0 & 0 \\ 0 & 0 & 0 \\ 0 & 0 & 0 \\ 0 & 0 & 0 \\ 0 & 0 & 0 \\ 0 & 0 & 0 \\ 0 & 0 & 0 \\ 0 & 0 & 0 \\ 0 & 0 & 0 \\ 0 & 0 & 0 \\ 0 & 0 & 0 \\ 0 & 0 & 0 \\ 0 & 0 & 0 \\ 0 & 0 & 0 \\ 0 & 0 & 0 \\ 0 & 0 & 0 \\ 0 & 0 & 0 \\ 0 & 0 & 0 \\ 0 & 0 &$ Speichern sie die Datei als "speicher.vbs" am besten auf ihrem Desktop. Klicken sie dazu auf "Datei" > "Speichern unter..." und wählen als Dateityp "Alle Dateien" aus. Wenn sie dann darauf doppelklicken wird ihr Speicher defragmentiert. Ich empfehle alle Programme zu schließen um den besten Vorteil daraus zu ziehen.

#### **Festplattenzugriff verschnellern**

Windows liest Dateien im Voraus um sie dann bei tatsächlichem Bedarf schneller einzusetzen. Leider brauchen moderne Programme soviel Dateien, dass dieses nette Feature überfordert ist. Doch man kann diesen Cache in der Registry vergrößern.

edarf schneller einzusetzen.<br>
t ist. Doch man kann diesen Communistier Communistier Communistier Communistier Communistier (1988)<br>
erf "Read Ahead Threshold" is<br>
en Bereich in dem Teilfenster<br>
e auf diesen Wert und wähler<br> So gehts: Öffnen sie das Programm "Regedit" ("Start" > "Ausführen" > "regedit" eintippen und mit OK bestätigen). Gehen sie nacheinander auf "HKEY\_LOCAL\_MACHINE\System\CurrentControlSet\Control\". Wenn sie jetzt einmal auf "FileSystem" klicken sehen sie im rechten Fenster mehrere Werte. Nur der Wert "ReadAheadThreshold" ist wichtig für uns. Wenn er nicht da ist, klicken sie mit der rechten Maustaste auf einen freien Bereich in dem Teilfenster und wählen sie "Neu" > "Binärwert". Klicken sie nun mit wieder mit der rechten Maustaste auf diesen Wert und wählen sie "Ändern". Schreiben sie jetzt "00,00,00,0f" hinein und klicken sie auf "OK". Fertig! Ihr Windows benutzt nun fast 2MB (1920kb) als Read Ahead Cache. Und das tolle daran ist, dass es den Arbeitsspeicher nicht dauerhaft belastet, weil es danach diesen Cache entleert. Die 2MB erwiesen sich als bester Wert...

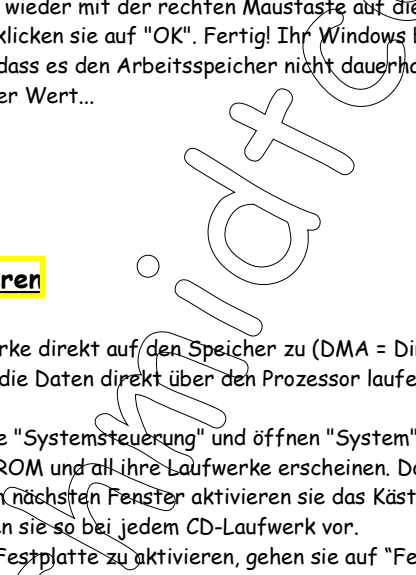

### **Den DMA-Modus aktivieren**

Im DMA Modus greifen Laufwerke direkt auf den Speicher zu (DMA = Direct Memory Access). Dadurch werden CPU-Ressourcen gespart, weil sonst die Daten direkt über den Prozessor laufen würden. Der Unterschied ist deutlich feststellbar.

1. Um das zu tun gehen sie in die "Systemsteuerung" und öffnen "System". Klicken sie nun auf "Geräte-Manager". Klicken sie nun einmal auf das Plus vor CD-ROM und alkihre Laufwerke erscheinen. Doppelklicken sie jetzt einen Eintrag an und wählen das Register "Einstellungen". Im nächsten Fenster aktivieren sie das Kästchen "DMA". Klicken sie auf "OK" nachdem sie die Warnung bestätigt haben. Gehen sie so bei jedem CD-Laufwerk vor.

2. Um den DMA Modus für die Festplatte zu aktivieren, gehen sie auf "Festplatten" und fahren sie genauso fort, wie bei den CD-ROM Laufwerken.

s für die Festplatte zu<br>sollte für alle Laufwer<br>Illieren sie dennoch, ob<br>Ilware kein Direct Mem Nach einem Neustart sollte für alle Laufwerke der DMA-Modus aktiviert und damit eine spürbare Performanceverbesserung zur Folge sein. Kontrollieren sie dennoch, ob Windows das Häkchen vor DMA gelassen hat. Wenn dieses nicht mehr da ist, unterstützt ihre Hardware kein Direct Memory Access.

### **Die Systemwiederherstellung deaktivieren**

Im DMA Modus greifen Laufwerke direkt auf den Speicher zu (DMA = Direct Memory Access). Dadurch werden CPU-Ressourcen gespart, weil sonst die Daten direkt über den Prozessor laufen würden. Der Unterschied ist deutlich feststellbar.

1. Um das zu tun gehen sie in die "Systemsteuerung" und öffnen "System". Klicken sie nun auf "Geräte-Manager". Klicken sie nun einmal auf das Plus vor CD-ROM und all ihre Laufwerke erscheinen. Doppelklicken sie jetzt einen Eintrag an und wählen das Register "Einstellungen". Im nächsten Fenster aktivieren sie das Kästchen "DMA". Klicken sie auf "OK" nachdem sie die Warnung bestätigt haben. Gehen sie so bei jedem CD-Laufwerk vor.

2. Um den DMA Modus für die Festplatte zu aktivieren, gehen sie auf "Festplatten" und fahren sie genauso fort, wie bei den CD-ROM Laufwerken.

UMA . Klicken sie auf<br>ten" und fahren sie gen<br>amit eine spürbare Perf<br>lassen hat. Wenn dieses Nach einem Neustart sollte für alle Laufwerke der DMA-Modus aktiviert und damit eine spürbare Performanceverbesserung zur Folge sein. Kontrollieren sie dennoch, ob Windows das Häkchen vor DMA gelassen hat. Wenn dieses nicht mehr da ist, unterstützt ihre Hardware kein Direct Memory Access.

#### **Unnötige Systemdateien löschen**

auf die Festplatte kopiert, un<br>nre Setup von Windows intern<br>Nllerdings verbrauchen diese land<br>international sie noch weiter<br>auf "OK"<br>dner "Ontions" Bei der Installation von Windows Me werden alle Dateien von CD auf die Festplatte kopiert, um von dort das Setup fortzuführen. Dies hat den Vorteil, dass man später beim Software Setup von Windows internen Programmen (wie z.B. Paint) oder bei Treiberinstallationen die CD nicht mehr einlegen muss. Allerdings verbrauchen diese Dateien rund 150MB. Wenn sie diesen Speicherplatz sparen wollen gehen sie folgendermaßen vor:

1. Doppelklicken sie auf "Arbeitsplatz". Klicken sie oben auf "Extras" > "Ordneroptionen" > "Ansicht" und entfernen sie per Klick das Häkchen vor "Geschützte Systemdateien ausblenden" und markieren sie noch weiter unten die Option "Alle Dateien und Ordner anzeigen". Schließen sie das Fenster mit einem Klick auf "OK".

2. Öffnen sie nun den Windowsordner und löschen sie nun den Ordner "Options".

3. Da nun die Treiber und Programm immer noch auf diesen Ort verweisen, er aber nicht mehr vorhanden ist, müssen sie den Pfad auf die Windows Me CD verknüpfen. Klicken sie dazu auf "Start" / "Ausführen" und tippen sie in die Zeile "regedit" ein und bestätigen sie mit Enter. Navigieren sie nun nacheinander zu dem Schlüssel

"HKEY\_LOCAL\_MACHINE\Microsoft\Windows\CurrentVersion\Setup" und setzen sie den Wert für "SourcePath" per Doppelklick z.B. auf "x:\win9x\". Wobei X für ihr CD-ROM Laufwerk steht, in dem sie die Windows Me CD in Zukunft einlegen wollen.

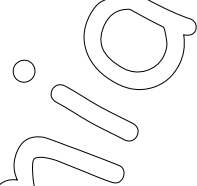

### **Den Arbeitsspeicher Freiräumen**

Nachdem sie ein Programm oder ein Spiel gestartet haben, werden sie feststellen, dass der Arbeitsspeicher nach verlassen des Programms nicht mehr die Größe hat, die er direkt nach dem Starten von Windows hatte. Dies liegt an der nicht ausreichenden Speicherverwaltung von diesem Betriebssystem.

n sie aas renster mit einem Klick auf UK<br>ordner und löschen sie nun den Ordner "Op<br>amm immer noch auf diesen Ort verweiser<br>rknüpfen. Klicken sie dazu auf "Start"<br>"Avigieren sie nun nacheinander zu dem Schrossoft Windows (C Unter Win2000 oder XP wird dieses Problem so weit wie möglich umgangen, jedoch arbeitet auch hier das Speichermanagement nicht perfekt. Es gibt für Windows daher Programme, die den Speicher auf Wunsch von hinterlassenen Überresten freiräumen. Ich stelle hier einen Tip vor, mit dem sie den Arbeitsspeicher per Doppelklick wiederherstellen können, ohne Prozessor oder RAM Ressourcen mit Zusatzprogrammen zu rauben:

1. Klicken sie mit der rechten Maustaste auf einen freien Bereich des Desktops und wählen sie aus dem erscheinenden Kontextmenü "Neu" > "Textdatei". Diese nennen sie "Speicher freiräumen" (Name ist aber egal).

2. Doppelklicken sie auf die Textdatei und tragen sie nur folgende Zeile hinein: FreeMem = Space(32000000)

en. Ich stelle hier èiner<br>or oder RAM Ressource<br>rechten Maustaste auf<br>"Textdatei". Diese nen<br>uf die Textdatei und tr<br>ei". "Speichern unter.<br>g ".vbs". In meinem Bei<br>einen Doppełklick auf 3. Klicken sie auf "Datei" > "Speichern unter..." und wählen sie unter Dateityp "Alle Dateien". Schreiben sie nun hinter dem Dateinamen die Endung ".vbs". In meinem Beispiel lautet die Datei nun: "Speicher freiräumen.vbs".

4. Jedesmal, wenn sie einen Doppelklick auf diese Datei vollführen, wird ihr Speicher von zusätlichem Ballast freigeräumt und zwar um genau 32MB (Deshalb ist in der Zeile oben die Zahl 32000000). Wenn sie z.B. 64MB gewinnen wollen schreiben sie in die Klammer 64000000. Allerdings sollten sie hier NIE mehr als die Hälfte ihres Arbeitsspeichers angeben - sonst könnten sie im besten Fall eine Fehlermeldung erhalten oder im schlimmsten Fall könnte ihr System zusammenbrechen. Seien sie also vorsichtig!

#### **PC-Health komplett entfernen**

Das Programm PC Health ist eine Art Dateischutz und Wiederherstellung für Windows ME, dass dem Betriebssystem erlaubt Backups zu erstellen Dateien/Ordner schreibzuschützen und den "\_Restore" Ordner für die Systemwiederherstellung einzurichten. Wenn sie PC Health deaktivieren sparen sie neben ein Systemressourcen auch noch eine Menge Festplattenplatz.

Allerdings muss sich damit die Startmenü "Hilfe" und die "Windows Hilfe" ebenfalls verabschieden. Vorsicht ist trotz allem geboten. Da PC Health fest in Windows ME veranktert ist, könnte ein solcher Eingriff eventuell gefährlich sein. Sichern sie deshalb ihre Dateien und machen sie ein Backup von ihrem Windowssystem. Ebenfalls ist das "Windows Update" von einer Microsoft Seite nicht mehr möglich. So gehen sie schrittweise vor:

"C:\WINDOWS\Pchealth\Support\Pchsetup /UNINSTALL"

1. Klicken sie auf das Startmenü und wählen sie "Ausführen". In die Zeile tragen sie folgenden Befehl ein:<br>"C:\WINDOWS\Pchealth\Support\Pchsetup /UNINSTALL"<br>Anstatt WINDOWS schreiben sie hier ihren Windowsordner hin, wenn Anstatt WINDOWS schreiben sie hier ihren Windowsordner hin, wenn dieser vom Beispiel hier abweicht Auch müssen sie das Laufwerk unter Umständen anpassen. So sieht es dann aus:

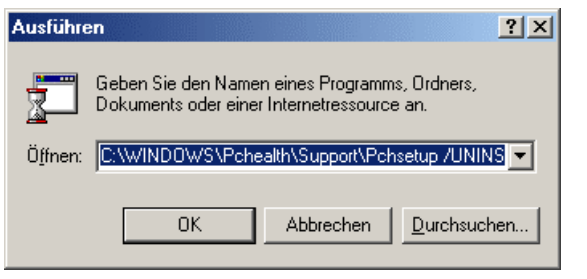

Weil-PC-Health verschwunder<br>Weil-PC-Health verschwunder<br>ters herunterladen will (Was b<br>ternsteuerung" > "Automatische 2. Da das automatische Update sowieso nicht mehr funktioniert (Weil PC-Health verschwunden ist) können sie es auch deaktivieren, weil es sich jedesmal automatisch meldet und Updates herunterladen will (Was bis zu 30 Minuten dauern kann). Um es abzustellen klicken sie auf "Start" > "Einstellungen" > "Systemsteuerung" > "Automatische Updates" und wählen sie die Option "Automatische Updates deaktivieren". Jetzt bestätigen sie mit "OK".

deaktivieren". Jetzt bestätigen sie mit "C<br>
h zu reinigen müssen sie zuerst den Vxdm<br>
en > "ENTER". Navigieren sie wie mit dem Vxdm<br>
en > "ENTER". Navigieren sie wie mit dem VxDN<br>
ei wie folgt an. Klicken sie auf "Stapt" > 3. Um die Registry von PC Health zu reinigen müssen sie zuerst den Vxdmon deaktivieren. Klicken sie auf "Start" > "Ausführen" > "regedit" eintippen > "ENTER". Navigieren sie wie mit dem Windows Explorer zu folgendem Ordner "HKEY\_LOCAL\_MACHINE\System\CurrentControlSet\Services\VxD\" und löschen sie den Ordner "VxDmon". 4. Den nächste Schritt gehen sie wie folgt an. Klicken sie auf "Start" > "Ausführen". Tippen sie in die Befehlszeile "rundll.exe setupx.dll,InstallHinfSection Uninstall 132 C:\WINDOWS\INF\PCHealth.inf" ein und drücken sie ENTER. Wie oben

verwenden sie anstatt WINDOWS ihr Windowsverz $\acute{e}$ i $\acute{e}$ hnis, falls es anders heisst. 5. In der Registry gibt es doch noch einige Einträge, die zwar nichts mehr "anrichten" können, trotzdem Ballast für das System sind. Wenn sie sie löschen möchten, gehen sie wie in Tip 4 vor, um das Programm "regedit" zu öffnen. Gehen sie nun zum Ordner "HKEY\_LOCAL\_MACHINE\SOFTWARE\Microsoft\Windows\CurrentVersion\Uninstall\" und entfernen sie "PCHealth" per Tastendruck auf "ENTF". So gehen sie mit allen folgenden Werten um:

"PCHEALTH" Ordner in HKEY\_CURRENT\_USER\Software\Microsoft" löschen.

"HKEY\_LOCAL\_MACHINE\SOFTWARE\CLASSES\CLSID\{273380E8-1438-4B2C-95B0-71328 4FBC302}\ToolboxBi tmap32" öffnen und den gesamten Inhalt des rechten Fensters löschen.

"PerUser\_PCHealth" Ordner in "HKEY\_CURRENT\_USER\Software\Microsoft\Active Setup\Installed Components" löschen. Klicken sie oben auf "Bearbeiten" > "Suchen" und tippen sie in das Suchfeld "StateMgr.exe" ein und löschen sie alle Schlüssel die gefunden werden. Mit F3 wechseln sie zum jeweils nächsten Schlüssel.

6. Öffnen sie den Arbeitsplatz und klicken sie oben auf "Extras" > "Ordneroptionen" > "Ansicht". Wählen sie hier "Alle Dateien und Ordner anzeigen" und klicken sie auf "OK". Gehen sie jetzt ins Grundverzeichnis von Laufwerk C: und löschen sie den "\_restore" Ordner. Er sollte nun nicht mehr erscheinen! Löschen sie auch den PCHealth Ordner in ihrem Windowsordner.

eitsplatz und Klicken sinzeigen" und Klicken sinzeigen" und Klicken sinzerien der Klicken sinzerien der Statten<br>Prince und Alicken sinzerien der Statten der Statten der Statten der Statten der Statten der Statten der Statt

Vorher:

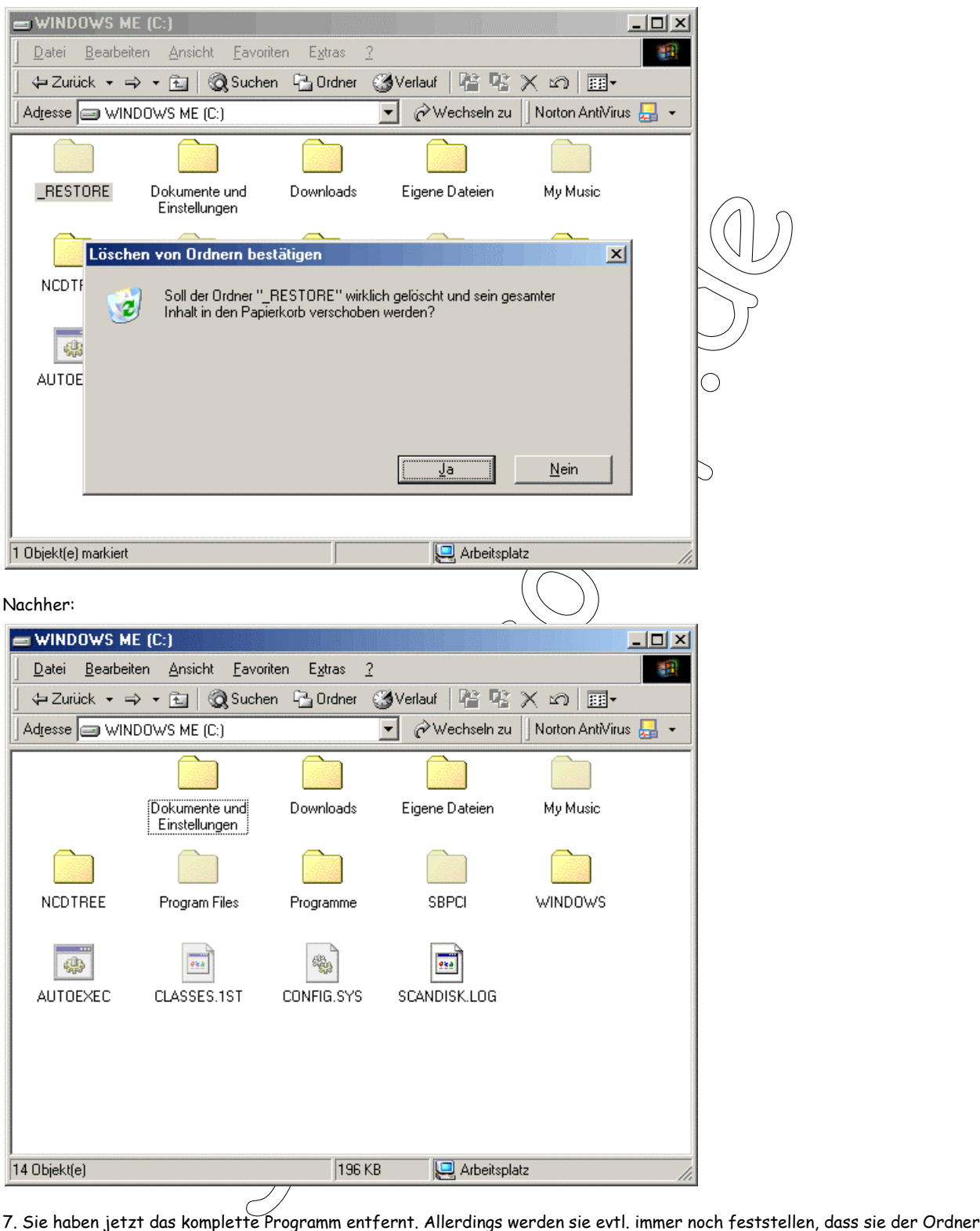

"\_restore" bei jedem Start neuanlegt. Allerdings ist dies nur in den seltensten Fällen so. So können sie dies verhindern: Schalten sie ihren Computer ein und starten sie DOS von einer Startdiskette (Vorher im BIOS unter BIOS Feature Setup die Bootreihenfolge auf "A:" oder "DISK" stellen.) Tippen sie nacheinander folgende Befehle ein (ohne Anführungszeichen) und bestätigen sie nach jeder Zeile mit ENTER:

"deltree / c:\\_restore" (Um das Verzeichnis zu löschen)

"edit c:\\_restore" (Um eine 0 Byte große Datei zu erzeugen, die \_Restore heisst)

"attrib +h +r +s c:\\_Restore" (Um die Datei zu verstecken, schreibgeschützt zu machen und als Systemdatei anzeigen lassen) Herzlichen Glückwunsch, nach etlichem rumgetüftel haben sie PC Health von ihrem Computer verbannt!

### **Versteckte Autostartprogramme deaktivieren**

Programme und Treiber legen sich nach ihrer Installation einfach in den Autostartordner, und erscheinen bei jedem Systemstart. Dies kann in vielen Fällen nützlich, doch aber oftmals lästig sein, da man die Programm wenn man sie braucht auch per Doppelklick öffnen kann. Vorallem werden aber auch Arbeitsspeicher und Prozessorressourcen "gefressen", die dann anderen Anwendungen nicht mehr zur Verfügung stehen.

Also empfiehlt es sich immer per "Start" > "Programme" > "Autostart" diesen Ordner zu kontrollieren und bei Bedarf alles Überflüssige Löschen. So erreichen sie auch einen schnelleren Ladevorgang. Was aber, wenn dieser Ordner bereits leer ist und trotzdem einige Programme sich z.B. unten rechts in der Taskleiste ablegen. Diese tragen sich in einen "versteckten" Autostart Ordner in der Registrierdatenbank von Windows ein. Sie brauchen nicht direkt dorthin gehen, um diese Programm vom Start abzuhalten. Gehen sie folgendermaßen vor:

en en en een mingene<br>nende Zeile ein Nachde<br>allen automatisch-start 1. Klicken sie auf "Start" > "Ausführen" und tippen sie "msconfig" in die erscheinende Zeile ein. Nachdem sie mit Enter bestätigt haben erscheint ein Programm.

2. Klicken sie oben auf den Register "Autostart". Sie sehen jetzt eine Liste von allen automatis<del>ch s</del>tartenden Programmen, die sie (wenn sie das Häkchen entfernen) deaktivieren können.

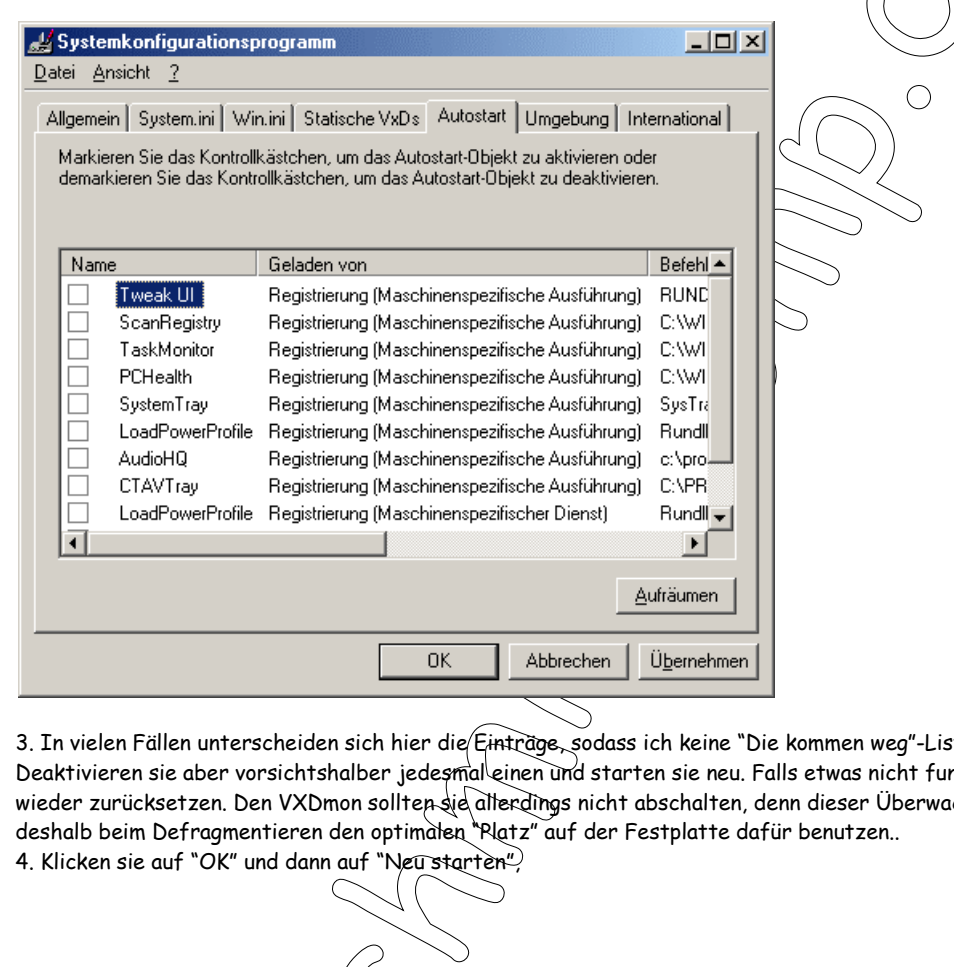

3. In vielen Fällen unterscheiden sich hier die Einträge, sodass ich keine "Die kommen weg"-Liste hinschreiben kann. Deaktivieren sie aber vorsichtshalber jedesmal einen und starten sie neu. Falls etwas nicht funktioniert können sie ihn ja wieder zurücksetzen. Den VXDmon sollten sie allerdings nicht abschalten, denn dieser Überwacht Programme und kann deshalb beim Defragmentieren den optimalen "Platz" auf der Festplatte dafür benutzen..

4. Klicken sie auf "OK" und dann auf "Neu starten",

00

### **Den Internet Explorer Backupordner löschen**

So können sie den Internet Explorer Uninstall Ordner löschen und ein wenig die Registry entschlacken indem sie das Backup eines alten Internet Explorers löschen, sofern sie ihre Version aktualisiert haben und sicher sind, dass sie die alte nicht mehr nutzen wollen.

1. Klicken sie nacheinander auf "Start" > "Einstellungen" > "Systemsteuerung" und doppelklicken sie hier auf "Software". Wählen sie nun den Eintrag "Internet Explorer" (Dahinter steht ihre Version) und klicken sie auf "Entfernen". Wählen sie nun "Erweitert" und wählen sie "Vorherige Versionen des Internet Explorers entfernen" gefolgt von einem Klick auf "OK". 2. Nach einem Neustart ist der alte Ordner gelöscht (Etwa 9MB) und überflüssige Reste in der Registry, die den PC verlangsamen, wurden ebenfalls entfernt.

#### **Die Registry optimieren und reparieren**

chst die Registrierdater<br>amme entstehen Lücker<br>sto mehr Arbeitsspeich<br>em instabil wird. So köni Durch viele Installationen von Programmen, Spielen, Treibern und Freeware wächst die Registrierdatenbank - das Herz von Windows - auf eine unermessliche Größe an und durch das Löschen dieser Programme entstehen Lücken. So werden Zugriffe verlangsamt. Je größer die Registrierdatenbank (Auch Registry genannt) ist, desto mehr Arbeitsspeicher geht verloren und desto länger braucht Windows zum Starten. Auch ist es möglich, dass ihr System instabil wird. So können sie Abhilfe verschaffen:

tte auf Diskettenlaufwerk um<br>DS mehr hat Legen sie eine ben<br>Enfolge ändern. Anstatt "CD-R<br>h im DOS.<br>Registry repariert und freier<br>n, um die Registry, zu verkleine<br>werk und machen die Änderur 1. Sie müssen die Bootreihenfolge ihres PCs im BIOS von Festplatte auf Diskettenlaufwerk umstellen, damit sie per Bootdiskette ins DOS kommen, da Windows ME kein richtiges DOS mehr hat. Legen sie eine bootfähige Diskette ein und folgen sie der Anleitung hier unter 4C nach, wie sie die Bootreihenfolge ändern. Anstatt "CD-ROM" wählen sie hier "Floppy" oder "A:". Starten sie neu. Nach einem Neustart befinden sie sich im DOS

2. Tippen sie nun den Befehl "scanreg /fix" ein. Dadurch wird die Registry repariert und freier Platz (Lücken) gelöscht. Nachdem dieser Vorgang beendet ist geben sie "scanreg /opt" ein, um die Registry zu verkleinern und sie zu defragmentieren.

3. Starten sie ihren PC neu, entfernen die Diskette aus dem Laufwerk und machen die Änderungen im BIOS wieder rückgängig.

### **Das Windowslogo beim Systemstart deaktivieren**

Wenn sie Windows starten, erscheint das Windows Logo als-Begrüßung. Da dies nur den Startvorgang verzögert und eigentlich nutzlos ist können sie es auch abschalten.

1. Klicken sie im Arbeitsplatz auf "Ansicht" > "Extras" > "Ordneroptionen". Wechseln sie nun in den Register "Ansicht" und aktivieren sie hier die Option "Alle Dateien und Ordner anzeigen". Entfernen sie auch das Häkchen vor "Geschützte Systemdateien ausblenden (Empfohlen)".

2. Gehen sie nun ins Grundverzeichnis ihrer Festplatte, klicken sie mit der rechten Maustaste auf die Datei "msdos.sys" und wählen "Eigenschaften". Entfernen sie das Häkchen vor "schreibgeschützt" und klicken sie noch auf "OK".

3. Öffnen sie die Datei per Doppelklick und wählen aus der Liste den "Editor" aus. Sie haben die Datei jetzt vor sich. Tragen sie unter dem Abschnitt "Options" die Zeile "Logo=0" ein. Für Windows 95 Benutzer heisst es hier "Logo=off". Speichern sie die Datei und starten sie neu. Das nervige Windows Logo wirbt nun nicht mehr für sich selbst.

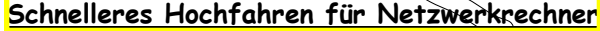

Systemstart deaktivieren<br>
Cheint das Windows Logo als Begrüßung<br>
Les auch abschalten.<br>
If "Ansicht" > "Extras" > "Ordneroptionen".<br>
Alle Dateien und Ordner anzeigen". Entfering<br>
Staten und Ordner anzeigen". Entfering<br>
Stat Falls sie in einem Peer-to-Peer Netzwerk mit dem TCP/IP Protokoll arbeiten werden sie festgestellt haben, dass der Startvorgang sich in die Länge zieht. Dies kommt daher, dass Windows Me die IP erst vorhin abstimmen muss. Einfache und schneller geht es, wenn sie jedem Rechner im Netzwerk eine feste IP zuweisen. Dabei gehen sie folgendermaßen vor: 1. Klicken sie mit der rechten Maustaste auf das "Netzwerkumgebungssymbol" auf ihrem Desktop und wählen aus dem erscheinenden Menü die Option "Eigenschaften". Gehen sie nun im Register "Konfiguration" auf den Eintrag "TCP/IP <Netzwerkkarte>" und wählen sie "Eigenschaften".

in sie jouenn kommen<br>rechten Maustaste auf<br>die Option "Eigenschaft<br>i wählen sie "Eigenschaft"<br>in "IP Adresse Festlee<br>zweiten Rechnar gebe<br>eile eine Nummer höhe<br>t so dasteht) auf "255<br>"OK" und schließen sie 2. Wählen sie die Option "IP Adresse festlegen" und geben sie unten in die Zeile die IP Adresse von dem ersten Rechner ein: "192.168.0.1". Für den zweiten Rechner geben sie die Adresse "192.168.0.2" ein. Bei jedem Rechner, der hinzukommt gehen sie mit der rechten Zeile eine Nummer höher. Sie haben auch die Möglichkeit die "Subnetmaske" einzustellen. Diese ändern sie (Falls es noch nicht so dasteht) auf "255.255.255.0".

3. Klicken sie nun auf "OK" und schließen sie alle Fenster. Windows wird nach der Installations CD verlangen und daraufhin ein paar Dateien installieren. Ihr vernetzter PC fährt nun einen Zacken schneller hoch.

### **Ohne Suche nach Freigaben schneller Hochfahren**

Bei jedem Windowsstart wird nach Freigaben für Dateien und Ordner im Netzwerk gesucht. Bis dies geschehen ist vergeht viel Zeit - wobei diese Suche eigentlich unnötig ist. So stellen sie sie ab:

Klicken sie doppelt auf "Arbeitsplatz". Gehen sie nun nacheinander auf "Extras" > "Ordneroptionen" > "Ansicht". Entfernen sie hier den Haken vor "Automatisch nach Netzwerkordnern und Druckern suchen" und bestätigen sie mit "OK".

### **Den Zugriff auf das Diskettenlaufwerk beschleunigen**

Es gibt Meinungen, die besagen, dass das klassische 1.44 MB Floppy Disk Drive gestorben ist. In Zeiten von Wechselfestplatten, Zip Laufwerken, LS 120 und CD/DVD-Brennern schwächelt das klassische Diskettenlaufwerk ein "wenig". Was ist, wenn aber nur ein kleines Bild, ein Word-Dokument oder ein paar kleine Dateien verschoben werden müssen? Lohnt es sich da eine CD zu brennen? Nein! Doch viele werden mir zustimmen, wenn ich behaupte, dass Daten auf Disketten schreiben sehr zeitaufwendig ist. Deshalb lohnt es sich den Cache (Ein Teil des Arbeitsspeichers, der zum Auslagern benutzt wird) zu erhöhen. Um dies zu tun gehen sie folgendermaßen vor:

1. Klicken sie nacheinander auf "Start" > "Ausführen" und tippen sie in die Befehlszeile "regedit" ein. Es erscheint ein Programm, dass sie sehr an den herkömmlichen Windows-Explorer erinnern wird. Durch Doppelklick navigieren sie durch die verschiedenen "Schlüssel".

niszerie regearr ein. Es<br>1. Durch Doppelklick nav<br>n \ &urrentControlSet\<br>r und wählen sie "Neu"<br>eine "O" ein. 2. Gehen sie nacheinander auf den Schlüssel "HKEY\_LOCAL\_MACHINE\System \ CurrentControlSet\Services\Class\ FDC\0000". Klicken sie nun mit der rechten Maustaste in das rechte Teilfenster und wählen sie "Neu" > "Zeichenfolge". Nennen sie diese "ForceFIFO".

3. Klicken sie doppelt auf ihren selbst erstellten Wert und tragen sie als Wert eine "0" ein.

### **Den Virtuellen Arbeitsspeicher optimal einstellen**

ndows mehr Speicher als manner<br>Prince als manner<br>Speicher Auslagerungsd<br>in Nanosekunden angegeben, l<br>den sie genau in der richtiger<br>in die erscheinende Zeile ein. Wenn viele Anwendungen gleichzeitig geöffnet sind, benötigt Windows mehr Speicher als manch ein Computer überhaupt hat. Dann holt es sich den Speicher einfach von der Festplatte aus der sogenannten Auslagerungsdatei. Da die Festplatte langsamer ist, als Arbeitsspeicher (Zugriffszeiten sind bei RAM in Nanosekunden angegeben, bei der Festplatte sind es schon Milisekunden) wirkt dies wie ein schwerer Bremmsschuh.

Im folgenden habe ich einen kleinen Schritt-für-Schritt Führer, den sie genau in der richtigen Reihenfolge befolgen müssen, um die optimale Leistung herauszuholen.

1. Klicken sie auf "Start" > "Ausführen" und tippen sie "msconfig" in die erscheinende Zeile ein. Nachdem sie mit Enter bestätigt haben erscheint ein Tool namens "Systemkonfigurationsprogramm".

2. Klicken sie oben auf den Register "Autostart". Sie sehen jetzt eine Liste von allen automatisch startenden Programmen, die sie (wenn sie das Häkchen entfernen) deaktivieren können.

runren" und Tippen sie msconrig in die er<br>"col namens "Systemkonfigurationsprogram<br>ster "Autostart". Sie sehen jetzt eine List<br>inffernen) deaktivieren können.<br>In sich hier die Einträge: Deaktivieren sie c<br>ieder zurücksetze 3. In vielen Fällen unterscheiden sich hier die Einträge. Deaktivieren sie alle und starten sie neu. Falls etwas nicht funktioniert können sie sie ja wieder zurücksetzen. Den VXDmon sollten sie allerdings nicht abschalten, denn dieser Überwacht Programme und kann deshalb beim Defragmentieren den optimalen "Platz" auf der Festplatte dafür benutzen.. 4. Klicken sie auf "OK" und starten sie ihren PC neu.

5. Nach dem Neustart gehen sie nacheinander auf "Start" > "Einstellungen" > "Systemsteuerung" > "System" >

"Leistungsmerkmale" > "Virtueller Arbeitsspeicher" und schalten sie hier den Virtuellen Arbeitsspeicher ab. Die daruf folgende Meldung bestätigen sie.

6. Nach einem Neustart könnte Windows ziemlich langsam laufen (Je nachdem wie viel RAM sie haben, je weniger desto langsamer läuft es). Dies ist aber vollkommen beabsichtigt und ändert sich bald.

7. Klicken sie jetzt nacheinander auf "Start" > "Programme" > "Zubehör" > "Systemprogramm" und wählen sie

"Defragmentierung". Markieren sie die Option "Programe neu anordnen, um diese schneller zu starten" und klicken sie auf "Ok". Da die Performance ihres Computers momentan sowieso im Keller ist dürfte die Defragmentierung etwas länger dauern. 8. Nachdem diese beendet ist, gehen sie wieder auf "Start" > "Einstellungen" > "Systemsteuerung" > "System" >

bineingehören, berechnen sie wie folgt: Die Wenge des Arbeitsspeichers plus 1/3 dieses Wertes hinzufügen. Wenn sie 192<br>MB RAM haben müssen sie ein Driftel (64MB) hinzufügen. Somit würden sie unter Minimum und Maximum "256" "Leistungsmerkmale" > "Virtueller Arbeitsspeicher" und aktivieren sie den Virtuellen Arbeitsspeicher wieder. Beachten sie, dass sie als benutzerdefinierte Werte die gleichen Zahlen unter Minimum sowie unter Maximum eintragen. Die Zahlen, die MB RAM haben müssen sie ein Drittel (64MB) hinzufügen. Somit würden sie unter Minimum und Maximum "256" eintragen müssen.

9. Windows verlangt nach einem Neustart, den sie sofort arrangieren. Ihr System sollte schon jetzt ein wenig an Performance zugelegt haben. Sobald Windows vollständig geladen hat, empfehle ich nochmal die Festplatte zu defragmentieren.

Eine besser eingestellte Auslagerungsdatei finden sie nirgendwo sonst!

#### Die Speicherblöcke besser einteilen

In meinem Tip "Speicheroptimierung in der System.ini" beschreibe ich ganz unten die Größenänderung des Systemcaches um Windows zu beschleungen. So können mehr Dateien, die benötigt werden in den Arbeitsspeicher geladen werden um eine höhere Geschwindigkeit darauf zu erhalten.

n. so wird auch die Zug<br>| kleinerer Stücke!<br>|Iszeile "system.in" gef<br>|<br>ACHE]" sehen können.<br>| . MaxCacheSize steher Dieser sogenannte Systemcache ist in Blöcke eingeteilt. Die Standartgröße dieser Blöcke ist 128KByte. Programme benutzen sobald ihre Größe darübergeht mehrere Speicherblöcke. Leider werden auch Blöcke freigelassen bzw. nicht genutzt. Dies defragmentiert den Arbeitsspeicher und sorgt für schlechte Zugriffszeiten wodurch die Vorteile des Systemcaches stark getrübt werden. Um dies zu verhindern ist es möglich diese Blöcke zu vergrößern. So wird auch die Zugriffszeit erhöht, denn Windows kann schneller auf wenige große Stücke zugreifen als auf eine Vielzahl kleinerer Stücke! Um die Blöcke zu vergrößern gehen sie folgendermaßen vor:

1. Klicken sie nacheinander auf "Start" > "Ausführen" und tippen sie in die Befehlszeile "system.ini" gefolgt von Enter hinein. Der Texteditor öffnet sich. Fahren sie nun soweit runter bis sie die Zeile "[VCACHE]" sehen können.

2. Schreiben sie nun direkt unter diese Zeile (Falls dort andere Einträge wie z.B. MaxCacheSize stehen kommt es dort drunter) "Chunksize=GRÖSSE" hin.

[vcache] MaxFileCache=32786 **Chunksize=1024** 

Entrieben ist ein größerer Werte aus ungehaltzt bzw., werden nur doch diese Einstellung verbrat<br>"Chunksize=512" benutzen.<br>"Chunksize=512" benutzen. Gültige Größen sind 128, 256, 512, 1024 und 2048. Wie oben beschrieben ist ein größerer Wert für höhere Geschwindigkeit empfehlenswert. Leider bleiben Teile dieser großen Blöcke oftmals ungenutzt bzw. werden nur zum Teil gefüllt. Dies hat zwar keinen Einfluss wie bei komplett freigelassenen kleinen Blöcken doch diese Einstellung verbratet leider mehr Speicher und ist erst ab 128MB-RAM empfehlenswert.

Meine Empfehlung:

Falls sie weniger als 128MBRAM besitzen sollten sie die die Zeile "Chunksize=512" benutzen.

Bei mehr als 128MB-RAM können sie ruhigen Gewissens auf "Chunksize=2048" stellen.

Nach einem Neustart werden sie besonders bei Speicherintensiven Programmen einen Geschwindigkeitsvorteil feststellen.

### **Mehrere Verbindungen zum Server gleichzeitig**

e besonders bei Speicherintensiven Progressens<br>
e besonders bei Speicherintensiven Progress<br>
e besonders bei Speicherintensiven Progress<br>
Thernet Explorer nur einen Server anster<br>
diese Einstellung als Flaschenhals. Um de<br> Laut den HTTP Regeln kann der Internet Explorer nur einen Server ansteuern. Falls sie aber mehrere Browserfenster geöffnet haben, so erweist sich diese Einstellung als Flaschenhals. Um dem IE einen kleinen Leistungsschub zu verpassen, müssen sie folgendermaßen vorgehen:

1. Klicken sie nacheinander auf "Start" > "Ausführen" und tippen sie "regedit" gefolgt von Enter in die Befehlszeile ein. 2. Das Tool "regedit" offenbart sich. Doppelklicken sie sich nun durch folgende Schlüssel

"HKEY\_CURRENT\_USER\Software\Microsoft\Windows\CurrentVersion\Internet Settings". Im rechten Teilfenster klicken sie mit der rechten Maustaste auf einen freien Bereich und wählen "Neu" > "DWORD-Wert".

3. Ihren selbstgestrickten Wert nennen sie "MaxConnectionsPerServer". Doppelklicken sie jetzt darauf, markieren die Einstellung "Dezimal" und tragen in die Zeile "4" ein.

4. Erstellen sie wie oben beschrieben im gleichen Schlüssel nochmal einen DWORD Wert genannt

"MaxConnectionsPer1\_0Server". Auch hier doppelklicken sie darauf, markieren "Dezimal" und tragen diesmal eine "8" hinein. Nach einem Windows Neustart läuft die Verbindung zu einem Server bei mehreren geöffneten Fenstern getrennt voneinander, was einen spürbaren Perfomancegewinn zur Folge hat.

Oserver". Auch hier der Neustart läuft die Versichten Statten<br>Neustart läuft die Versichen<br>1997 – Statten Personance<br>1998 – Statten Statten Statten Statten Statten Statten

### Den Monitor optimal einstellen

Sie haben einen recht neues Monitor/Grafikkarten Gespann und beklagen sich über eine unscharfe Darstellung (Besonders bei Schriften bemerkbar)? Unter diesen Umständen können sie nicht arbeiten, da die unruhige Schrift die Augen zu sehr belastet. Was können sie tun?

1. Gehen sie nacheinander auf "Systemsteuerung" > "Anzeige" > "Einstellungen" - "Weitere Optionen" > "Grafikkarte". Es kann sein, dass die Bildwiederholfrequenz zu hoch eingestellt ist. Manche Monitor geben bei den maximalen Werten das Bild mit einem deutlichen Verlust der Schärfe wieder. Wenn möglich sollten sie hier auf 85 HZ runter. Werte darunter werden vom Auge als deutliches Flimmern wahrgenommen und sind genauso schädigend, wie eine unscharfe Anzeige.

eine unscharfe Anzeige.<br>
Inderes übrig, als die Au<br>
zu 90Hz hochgehen Fünd<br>
Bildwiederhoffrequen Falls hier schon 85 HZ oder sogar weniger eingestellt sind, bleibt ihnen nichts anderes übrig, als die Auflösung auf 800 mal 600 herunterzustellen. Hier können sie dann bei den meisten Monitoren auf bis zu 90Hz hochgehen Für mich haben sich immer folgende Werte als guter Kompromiß zwischen Auflösung, Bildschärfe und Bildwiederholfrequenz bewährt:

15 Zoll Monitor: 640\*480, 85Hz

17 Zoll Monitor: 800\*600, 90Hz

19 Zoll Monitor: 1024\*786, 100Hz

Bei guter Qualität der Geräte kann man jeweils immer eine Stufe hochgehen

2. Überprüfen sie, ob das Verbindungskabel zum Monitor Knicke aufweist, nicht richtig angestöpselt ist oder gar beschädigt ist.

autweist, nicht richtig angestiell<br>IC (Bayonet Chell) Kabel umsterne<br>Buchsen zu finden sein.<br>isten neuen Karten Auflösung<br>würde. Wenn die Unschärfe<br>an schuld. Wenn ihr Monitor einen solchen Anschluss hat, können sie auf BNC (Bayonet Chell) Kabel umsteigen, da diese eine bessere Bildschärfe haben. An der Rückseite ihres Monitors sollten 5 silberne Buchsen zu finden sein.

3. An der Grafikkarte wird es im seltensten Fall liegen, da die meisten neuen Karten Auflösungen und Frequenzen

unterstützen, mit denen kein Ottonormalmonitor zurechtkommen würde. Wenn die Unschärfe auch z.B. im DOS oder auf dem On Screen Menü des Monitors auftaucht, ist wohl der Monitor dran schuld.

Ich hoffe ich konnte ihnen mit diesem kleinen Monitorguide helfen

### **Systemressourcen bei Office XP freischaufeln**

Hinweis: Diese Aktion beseitigt zwar den Fehler aber aus meiner Sicht ist Office XP einfach Scheiße aber das ist nur meine Meinung !!!!

Erne Um office XP (Oder einzelner Kompon<br>
Eil von Office XP (Oder einzelner Kompon<br>
Eil von Office XP (Oder einzelner Kompon<br>
Eil von Office XP (Oder einzelner Kompon<br>
Verfügung stellt. Leider lässt sich diese T<br>
Is amm er Die Datei "ctfmon.exe" ist ein Teil von Office XP (Oder einzelner Komponenten wie z.B. Word 2002, Access 2002). Dahinter steckt ein Programm welches alle geöffneten Fenster überwacht und für diese dann Spracherkennung, Schrifterkennung und andere Texteingabegeräte zur Verfügung stellt. Leider lässt sich diese Tool (Welches durch seine Funktionen an den Leistungsreserven des Computers nagst) nicht über herkömmliche Wege vom Autostart ausschließen. Weder über Registry noch über msconfig > Das Programm erscheint sofort wieder.

In seltenen Fällen tauchen Probleme auf, wenn man versucht das "Tool" zu entfernen. Notfalls können sie die Änderungen ja rückgängig machen. Und so schalten sie das Tool aus:

1. Gehen sie in die Systemsteuerung und öffnen sie "Software". Markieren sie nun ihr Office Produkt und wählen sie "Ändern". Nach kurzer Zeit erscheint eine (Auswahl bei der sie sich für "Weiter" entscheiden, da die benötigte Option "Features Hinzufügen oder ändern…" schon markiert ist.

2. Klicken sie jetzt einmal auf das "+" vor "Gemeinsam genutzte Office Features", klicken mit der rechten Maustaste auf "Alternative Benutzereingabe" und wählen aus dem erscheinenden Menü "Nicht verfügbar". Nachdem sie unten auf "Aktualisieren" geklickt haben ist der Ressourcenverschwender verschwunden.

Leider sind die Treiber für die verschiedenen Eingabegeräte immer noch im Speicher. In der Systemsteuerung gehen sie unter "Tastatur" und wählen "Hardware".Löschen sie nun sämtliche Treiber ausser "Standarttastatur 101/102 Tasten…" (Oder dem speziell dafür ausgewählten Treiber).

r Tur die verschiedene<br>wählen "Hardware" Lös<br>für ausgewählten Treil<br>steht hun aus dem Ent<br>szeile in die sie nun "Re<br>n" Menű geben diesmal<br>ch! Geschafft - das To Der letzte Schritt besteht nun aus dem Entfernen von DLL Dateien, die zurückgelassen wurden. Mit "Start" > "Ausführen" erscheint eine Befehlszeile in die sie nun "Regsvr32.exe /u msimtf.dll" ein und bestätigen sie mit "Ok". Danach öffnen sie erneut das "Ausführen" Menü geben diesmal "Regsvr32.exe /u Msctf.dll" ein.

Herzlichen Glückwunsch! Geschafft – das Tool ist komplett verschwunden.

#### **Der große Windows Me Sicherheitsguide**

Sie können die Sicherheit von Windows erhöhen, indem sie den Zugang zu bestimmten Teilen des Systems sperren oder gezielt bestimmte Funktionen ausschalten. Dies macht besonders bei mehreren Benutzern Sinn. Ich habe im folgenden die wichtigsten Möglichkeiten aufgelistet, um diese Teile zu schützen:

1. Sämtliche Einstellungen des Explorers verändern

Klicken sie nacheinander auf "Start" > "Ausführen" und tippen in die Befehlszeile "regedit" ein. Daraufhin erscheint der Registrierungseditor. Navigieren sie per Doppelklick nacheinander auf

". Klicken sie einmal dar<br>". Klicken sie einmal dar<br>und deren Bedeutung.)<br>".<br>". Diesen benennen sie<br>Optioner einsetzen: "HKEY\_LOCAL\_MACHINE\Software\Microsoft\Windows\ CurrentVersion\Policies" und suchen sie den Schlüssel "Explorer". Wenn dieser nicht vorhanden ist, klicken sie mit der rechten Maustaste ins rechte Teilfenster und gehen auf "Neu" > "Schlüssel". Ihren selbstgestrickten Schlüssel nennen sie nun "Explorer". Klicken sie einmal darauf, damit sie rechts seinen Inhalt erstellen können. Im folgenden Liste ich nur noch die Befehle auf und deren Bedeutung. Die Erstellung eines solchen Wertes geschieht immer gleich.

Rechtsklicken sie in die rechte Fensterhälfte und wählen "Neu" > "DWORD-Wert". Diesen benennen sie dann in eine der folgenden Optionen um. So könnte es dann aussehen, wenn sie z.B. nur ein paar Optionen einsetzen:

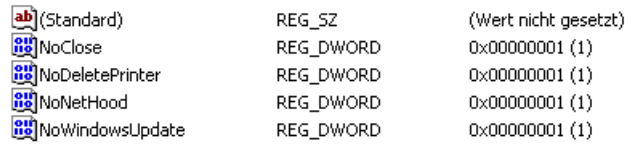

- "NoClose" Wenn sie diesen Wert erstellen und per Doppelklick darauf eine "1" eintragen, kann der Computer nicht mehr auf dem herkömmlichen Wege heruntergefahren werden.

- "NoAddPrinter" Nachdem sie den Wert erstellt, doppelt darauf geklickt und eine "1" hineingetippt haben, lassen sich keine Drucker mehr hinzufügen.

- "NoDeletePrinter" Dieser Wert bewirkt, wenn sie ihn auf "1" setzen, dass keine Drucker sich mehr löschen lassen.

darauf eine "1" eintragen kann<br>
geklickt und eine "1" hineinge<br>
tzen dass keine Drucker sich<br>
Kontextmanü, dass erscheint<br>
lighich auf ihren selbstgestrichten. - "NoDesktop" Um sämtliche Icons von der Oberfläche sowie das Kontextmenü, dass erscheint, wenn sie mit der rechten Maustaste auf den Desktop klicken, auszuschalten müssen sie lediglich auf ihren selbstgestrickten Wert doppelklicken und wie bei den anderen Werten auch eine "1" anstatt der "0" eintragen.

nder, amerikanischer Politiker (\* 1990)<br>Scheine "1" anstatt der "0" eintragen.<br>Scheine "1" anstatt der "0" eintragen.<br>Jacket Homelie Windows Registry bearbeiter<br>Is reg Datei. Ändern sie dazu den Wert w<br>Vieren sie die Optio - "DisableRegistryTools" Damit sich kein Benutzer an der Registry zu schaffen macht stellen sie diesen Wert per Doppelklick auf "1". Sie können danach NICHT mehr die Windows Registry bearbeiten, um diese Änderung zu machen. Ausser sie exportieren sich diesen Wert als .reg Datei. Ändern sie dazu den Wert wieder zurück auf "0". So gehts: Klicken sie auf "Datei" > "Exportieren" und aktivieren sie die Option "Ausgewählte Teilstruktur". Nachdem sie den richtigen Ort auf ihrer Festplatte selektiert und auf "Ok" geklickt haben erscheint dort eine Datei, auf die sie nur doppelklicken müssen, um die Änderungen rückgängig zu machen.

- "ClearRecentDocsOnExit" Mit diesem Wert (auf "1" gestellt) verhinden sie jegliches rumschnüffeln ihrer Mitbenutzer, die gerne wissen möchten, was sie zuletzt geöffnet haben. Damit werden diese Dokumente bei jedem Herunterfahren oder Neustart gelöscht.

- "NoDevMgrUpdate" Damit wird dem User der Zugriff auf das Windows Update verwehrt. Einfach darauf doppelklicken und eine "1", wie bei jedem Wert eintragen.

- "NoSetFolders" Im Startmenü sehen sie unter "Einstellungen" den Eintrag "Taskleiste und Startmenü". Sie sind ihn los, nachdem sie den Wert in der Registry erstellt und mit einer "1" versehen haben.

- "NoRun" Mit einer "1" eingetragen, nachem sie darauf doppelgeklickt haben, verhindert dieser Wert, dass der Befehl "Ausführen" im Startmenü angezeigt wird. Sie müssen "regedit" und andere Befehle manuell aus dem Windows Ordner starten.

- "NoInternetConnection" Wenn sie diesen Wert erstellen und per Doppelklick eine "1" eintippen verschwindet das Symbol für die Internetverbindung.

ndung.<br>En Mitbenutzern den Zuite Zeile eine "I" eintrag<br>Jie Zeile eine "I" eintrag<br>The Zugriff auf zu<br>Samit niemand in ihren<br>Damit niemand in ihren - "NoNetHood" Um den Mitbenu†zérn den Zugriff auf das Netzwerk zu verbieten, müssen sie auf "NoNetHood" doppelklicken und in die Zeile eine "1" eintragen, damit das Symbol "Netzwerkumgebung" vom Desktop verschwindet. - "NoRecentDocsHistory" Den Zugriff auf zuletzt verwendete Dokumente können sie auch komplett sperren. Dazu den Wert auf "1" ändern.

- "NoSMMyDocs" Damit sperren sie den Eintrag "Dokumente", den sie im Startmenü finden. Er beinhaltet die Dateien, welche sie zuletzt geöffnet hatten. Wenn dieser Wert auf "1" steht bleibt der Ordner verwehrt.

- "NoFavoritesMenu" Damit niemand in ihren Favoriten rumschnüffelt können sie den Ordner Favoriten im Startmenü verbannen.

Jeden dieser Werte können sie per Doppelklick darauf wieder ändern. Um die Optionen rückgängig zu machen tragen sie einfach wieder eine "0" anstatt der "1" ein. Den selben Effekt erreichen sie, in dem den Wert einfach löschen! 2. Optionen verändern, die mit dem System zusammenhängen

Darunter fallen Systemsteuerung, Geräte-Manager und ähnliche Dinge. Wie oben beschrieben, müssen sie mit dem Registrierungseditor zu dem Schlüsel "HKEY\_LOCAL\_MACHINE\Software\ Microsoft\ Windows\CurrentVersion\ Policies" und hier einen Unterschlüssel namens "System" erstellen, falls er nicht vorhanden ist. Die Optionen ändern sie genauso wie oben.

- "NoVirtMemPage" In den Systemeigenschaften der Systemsteuerung lässt sich der Virtuelle Arbeitsspeicher konfigurieren. Wenn sie diesen Wert nun erstellt haben und eine "1" eintragen, stehen hier sämtliche Zahnräder still. Es lässt sich danach nichts mehr verändern. Die Einstellung befindet sich in der "Systemsteuerung" > "System" > "Leistungsmerkmale" > "Virtueller Arbeitsspeicher".

- "NoConfigPage" Im "System" in der "Systemsteuerung" wird durch setzen dieses Wertes auf "1" die Option "Hardware Profile" gesperrt.

- "NoControllPanel" Über diesen Wert können sie (Vorausgesetzt er ist auf "1" gestellt) die gesamte Windows Systemsteuerung lahm legen. Mit "0" ist alles wie vorher.

- "NoSecCPL" Nachdem sie diesen Wert erstellt haben klicken sie doppelt darauf. In der Zeile ersetzen sie die "0" mit einer "1", um die es niemandem mehr zu ermöglichen Passwörter zu ändern oder zu vergeben (In der "Systemsteuerung" unter "Benutzer").

- "NoDispCPL" Die Systemsteuerungsoption "Anzeige" wird versperrt, sobald man diesen Wert erstellt und auf "1" geändert<br>hat.<br>http://webispScrSavPage" Unter "Anzeige" lässt sich der Bildschirmschoner damit nicht mehr einste hat.

- "NoDispScrSavPage" Unter "Anzeige" lässt sich der Bildschirmschoner damit nicht mehr einstellen/Sie müssen lediglich<br>. darauf doppelklicken und eine "1" eintippen.

- "NoDispSettingsPage" Unter "Anzeige" funktioniert der Register "Einstellungen" nicht mehr. Doppelklicken sie darauf und schreiben in die Zeile eine "1" hinein.

- "NoDispAppearancePage" Unter "Anzeige" können sie dem Benutzer das Ändern des Windowsschemas verweigern. Dazu einfach den Wert auf "1" stellen.

 "wunderschönen" Mustern). So können sie dies ganz leicht verhindern: Einfach doppelklicken auf den Wert und eine "1" - "NoDispBackgroundPage" Auch unter "Anzeige" können sie den Hintergrund ändern (Ob mit einem Bild oder mit den eintragen.

- "NoAdminPage" Damit können sie dem Administrator sämtliche Verwaltung über das System verwehren. Auch hier genügt eine "1" und die Option zeigt Wirkung.

- "NoDevMgrPage" Tragen sie unter diesem Wert per Doppelklick eine "1" hinein, um den Mitbenutzern den Zugriff auf den "Geräte-Manager" unter "System" zu verwehren.

Hintergrund ändern (Ob mi) e<br>Jern: Einfach doppelklicken au<br>Verwaltung über das System<br>Seine "f" hinein, um den Mitbe<br>Jer auf "System" > "Leistungs<br>Egenüber der Laufwerke und<br>Anstatt im senaraten Interne - "NoFileSysPage" Wenn sie in der "Systemsteuerung" nacheinander auf "System" > "Leistungsmerkmale" > "Dateisystem" gehen, so finden sie einige Optionen, die das Windowsverhalten gegenüber der Laufwerke und deren Dateien verändern. Um Verändungen zu verhindern müssen sie diesem Wert eine "1" geben.

3. Änderungen am "ActiveDesktop" vornehmen

Der ActiveDesktop kann Internetseiten direkt auf dem Desktóp anstatt im separaten Internet Explorer anzeigen lassen. Auch hier lässt sich eine Fülle an Änderungen vornehmen. Erstellen sie dazu einfach unter dem Schlüssel

op" vornenmen<br>
etseiten direkt auf dem Desktop anstatt i<br>
in Änderungen vornehmen. Erstellen sie da<br>
itware\ Microsoft\ Windows\CurrentVers<br>
ichon vorhanden ist. Jeden Wert, den sie r<br>
as Verschieben der Einstellungsleiste "HKEY\_LOCAL\_MACHINE\Software\ Microsoft\ Windows\CurrentVersion\ Policies" einen neuen Unterschlüssel namens "ActiveDesktop" falls er nicht schon vorhanden ist. Jeden Wert, den sie nun eintragen, können sie per "0" wieder deaktivieiren.

- "NoMovingBand" Verhindert das Verschieben der Einstellungsleisten des ActiveDesktops nur, wenn sie diesem Wert per Doppelklick eine "1" gegeben haben.

- "NoAddingComponents" Damit können sie dem Benutzer das Hinzufügen neuer Komponenten auf dem ActiveDesktop verwehren. Wie immer muss der Wert dazu auf "1" gestellt sein.

- "NoComponents" Nachdem sie diesen Wert auf "1" geändert haben, werden sämtliche Komponente des Desktops deaktiviert. - "NoDeletingComponents" Damit können sie dem Benutzer das Löschen von Komponenten verwehren, nachdem sie diesen Wert per Doppelklick darauf auf "1" verändert haben.

- "NoEditingComponents" Dem Benutzer wird damit das Ändern von ActiveDesktop Komponenten verweigert. Vorher müssen sie diesen Wert auf "1" gestellt haben.

- "NoClosingComponents" Sobald sie diesem Wert eine "1" verpasst haben, ist es nicht mehr möglich Komponenten des ActiveDesktops zu schließen.

- "NoChangingWallpaper" Unter gewissen Umständen benutzen sie den ActiveDesktop um Hintergrundbilder anzeigen zu lassen (Z.B. Wenn das Bild das Dateisystem JPEG hat). Wenn sie die Option hier auf "1" geändert haben können sie den Hintergrund nicht mehr verändern.

4. Änderungen an der MS-DOS Eingabeaufforderung

hr verändern.<br>
MS-DOS Eingabeauffa<br>
MS-DOS Eingabeauffa<br>
vorhanden. Auch hierf<br>
HINE Software Micro<br>
vorhanden ist.<br>
indert, dass sie im Star<br>
indert, dass sie im Star<br>
nnen nochdem sie auf c Selbst heutzutage ist DOS fast nicht totzukriegen. Es scheut zwar noch das Licht der Windows Oberfläche, doch im Grunde genommen ist es noch vorhánde<del>n. A</del>uch hierfür habe ich ein paar Sicherheisteinstellungen. Sie müssen lediglich unter "HKEY\_LOCAL\_MACHINE\Software\ Microsoft\ Windows\CurrentVersion\ Policies" den Schlüssel "WinOldApp" erstellen, falls er nicht schon vorhanden ist.

- "NoRealMode" Verhindert, dass sie im Startmenü unter "Herunterfahren" die Option "Computer im MS-DOS Modus starten" benutzen können, nachdem sie auf die "1" geklickt haben.

- "Disabled" Mit dieser simplen Option verhindern sie den kompletten Zugriff auf MS-DOS. Funktioniet ebenfalls nur, nachdem siediesen Wert per Doppelklick auf "1" gestellt haben.

5. Die Windows Tastaturkürzel abschalten

Um für sämtliche Mitbenutzer die Windowstasten zu sperren gehen sie folgendermaßen vor: Klicken sie nacheinander auf "Start" > "Ausführen" und schreiben sie den Befehl "regefit" gefolgt von Enter hinein. Navigieren sie zu dem Schlüssel "HKEY\_CURRENT\_USER\Software\Microsoft\Windows\CurrentVersion\

Policies\Explorer" und klicken sie mit der rechten Maustaste ins rechte Teilfenster und wählen "Neu" > "DWORD-Wert". Nennen sie diesen nun "NoWinKeys", doppelklicken darauf und tragen eine "1" in die daraufhin erscheinende Zeile hinein. Nach einem Neustart reagieren die Tasten nicht mehr.

6. Bestimmte Komponenten der Systemsteuerung verstecken

Sehr heikel bei Computern mit mehreren Benutzern ist die Systemsteuerung. Falls ein nichtkundiger User sich dran setzt, meint "Ich kanns" und schließlich das gesamte System lahmlegt ist es zu spät. Um hierfür Vorbereitungen zu treffen gehen sie folgendermaßen vor:

Klicken sie nacheinander auf "Start" > "Ausführen" und tragen sie in die Befehlszeile "control.ini" ein. Bestätigen sie jetzt mit "OK".

Nachdem sich der Inhalt offenbart hat sehen sie die Zeile "[don´t load]". Klicken sie direkt dahinter und drücken sie Enter um genau in die Zeile darunter zu springen. Unten finden sie die Liste von sämtlichen Einträgen der Systemsteunerung. Und so muss es z.B aussehen:

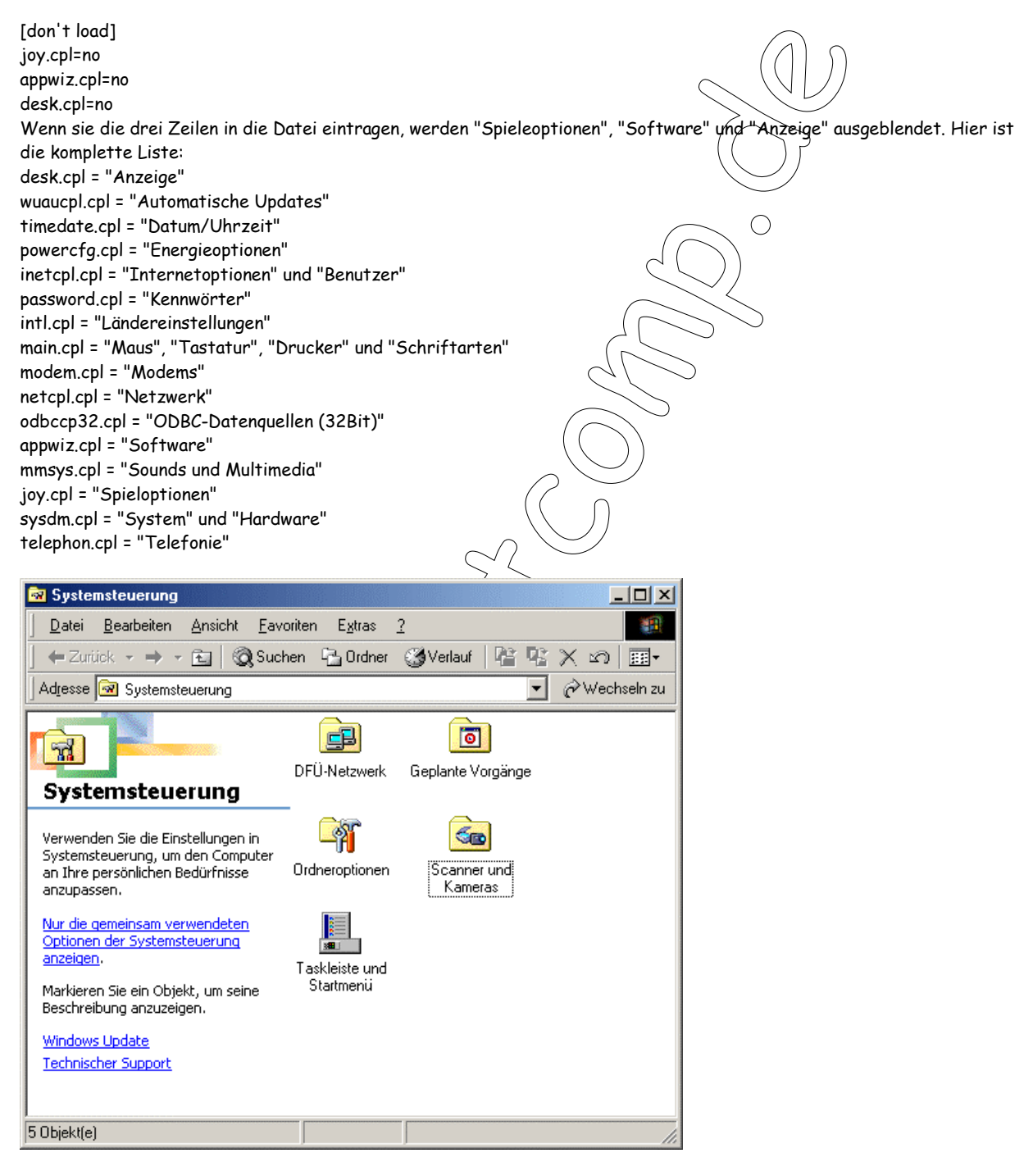

Mit diesem Trick ist es möglich die Systemsteuerung auf diese Objekte zu beschränken.

Achtung diesen Punkt sollten Sie nur Ausführen wenn Sie Ihr System wirklich gut kennen. Den wenn man Interrupts freimachen oder umstellen kann dies zu Systemabstürzen führen.

### **Problemen ausweichen - Interrupts freimachen**

#### 1. Controller deaktivieren

Falls sie sämtliche Laufwerke an einen SCSI Controller angestöpselt haben können sie Interrupts freimachen, indem sie den Onboard IDE Controller vollständig deaktivieren. Und so gehen sie vor um die Interrupts 14 und 15 die vom IDE-Controller verwendet werden freizugeben:

ler "F2" auf (ihrer Tasta)<br>lem Start zu oder im Haund drücken sie Enter.<br>(Sondern ZB über USI)<br>sem die Kein Genät behei Schalten sie ihren Computer an und drücken sie je nach PC entweder "ENTF" oder "F2" auf/ihrer Tastatur, um ins BIOS zu kommen. Dies könnte auch entweder irgendwo auf dem Bildschirm direkt nach dem Start zu dder im Handbuch zu lesen sein. Wenn sie im BIOS sind fahren sie mit dem Cursor auf "Chipset Feature Setup" und drücken sie Enter. Setzen sie jetzt die Option "Onboard PCI IDE Controller" auf "Disabled".

2. COM Ports und LPT Port ausschalten

Falls sie keinen Drucker besitzen, der über den Parallelport angeschlossen wird (Sondern z.B. über USB) können sie den Druckerport abschalten. Genauso können sie mit den COM Ports verfahren, sofern sie kein Gerät haben, dass daran hängt. So deaktivieren sie beide Ports: Gehen sie wie oben beschrieben ins BIOS und dann stellen sie die "Option Onboard Serial Port1+2 und "Onboard Parallel Port" auf "Disabled".

Die Optionen können auch folgendermaßen lauten (Je nach BIOS Version): "Parallel Port" und "Serial Port".

### **Fehldarstellungen bei Symbolen? Iconcache erhöhen!**

ern oder den Desktop aktualisieren die Ic<br>zusammen, der insgesamt 500 (verschieder<br>ider auch beschädigte oder Verweise auf<br>Festplatte laden. Um den IconCache zu ern<br>des tun:<br>"Start" > "Ausführen" und tippen sie in die<br>die BIOS und dann stellen sie die<br>Version): "Parallel Port" und "<br>**enl**<br>en die Icons falsch oder gar n Die Speicherverwaltung von Windows Me ist bekanntlich nicht die Beste. So werden sie z.B. oftmals feststellen, dass sie wenn sie ein Desktopsymbol ändern oder den Desktop aktualisieren die Icons falsch oder gar nicht angezeigt werden. Dies hängt mit dem Icon Cache zusammen, der insgesamt 500 vérschiedene Symbole beeinhaltet um darauf schnell zugreifen zu können. Hier befinden sich leider auch beschädigte oder Verweise auf nicht mehr vorhandene Symbole. So muss Windows jedesmal diesen Cache von der Festplatte laden. Um den IconCache zu erhöhen und damit fehlerlosen Betrieb zu gewährleisten müssen sie folgendes tun:

1. Klicken sie nacheinander auf "Start" > "Ausführen" und tippen sie in die Befehlszeile "regedit" ein.

2. Hangeln sie sich jetzt durch die Schlüssel "HKEY\_LOCAL\_MACHINE\

Software\Microsoft\Windows\CurrentVersion\Explorer" und klicken sie mit der rechten Maustaste in die rechte Fensterhälfte. Aus dem aufklappenden Menü wählen sie "Neu" > "Zeichenfolge". Diese nennen sie jetzt "Max Cached Icons" (Die Leerzeichen beachten). Falls er schon vorhanden ist fahren sie direkt mit Schritt 3 fort.

3. Doppelklicken sie auf diesen Wert und tragen sie "2000" ein. Somit wird der Cache vervierfacht! Dies wird solche Fehler verhindern.

# **Zeitüberschreitung beim Verbinden ausschalten**

indung zu ihrem Intern<br>
weiter. Es ist nämlich<br>
toppt.<br>
kommt meist damach tr<br>
inder auf "Start" > "Au<br>
rch die Schlüssel "HKE<br>
im nochter Teilfonster Falls sie bei der Verbindung zu ihrem Internetanbieter ständig unterbrochen werden, weil der Server überlastet ist, so hilft ihnen folgender Trick weiter. Es ist nämlich möglich das sogenannte "TimeOut" zu deaktivieren, welches das Anwählen nach einer gewissen Zeit stopp

Denn die Verbindung kommt meist danach trotzdem zustande. Und so gehts:

1. Klicken sie nacheinander auf "Start" > "Ausführen" und tippen sie in die Befehlszeile "regedit" gefolgt von Enter ein. 2. Hangeln sie sich durch die Schlüssel "HKEY\_LOCAL\_MACHINE\System\CurrentControlSet\Services\Class\Net\0001"

und doppelklicken sie im rechten Teilfenster auf den Wert "Slownet".

3. Es erscheint eine Zeile mit dem Inhalt "0000 01". Löschen sie nun das "01" und tragen stattdessen eine "0" hinein, sodass der Eintrag nun "0000 00" lautet.

Starten sie Windows neu. Ab sofort schmeisst sie das lästige TimeOut nicht mehr raus.

Um Datenmüll auf Euerm rechner zu vermeiden, lohnt es sich temporäre Dateien beim Systemstart zu löschen. Mit Hilfe einer Batch-Datei lässt sich das ganz einfach bewerkstelligen:

Öffnet einen Texteditor und schreibt folgendes hinein:

@echo off echo J | del C:\WINDOWS\TEMP\\*.\*

Gegebenenfalls muss der Pfad geändert werden.

olle)<br>erden, erstellt Ihr Speichert die Datei mit der Endung **.bat** (Name spielt keine Rolle). Um zu erreichen, dass die Daten beim Systemstart gelöscht werden, erstellt Ihr einfach ein Link im Autostart Ordner.

## **Programme immer maximiert öffnen**

Contraction<br>ann mit der Maus (!) - ni<br>dann anschließend die S<br>petzt wird das Program Öffne das Programme bzw. das Fenster, ziehe es dann mit der Maus (!) - nicht mit der Maximierungs-Option - auf die maximale Größe und dann anschließend die STRG-Taste und das X-Fenster schließen zusammen drücken. Ab jetzt wird das Programm bzw. Fenster immer maximiert geöffnet.

# **Verstecktes Tool unter Windows M**

The distribution of distribution of the state of the distribution of the state of the state of the state of the state of the state of the state of the state of the state of the state of the state of the state of the state Wenn ihr über »Start -> Ausführen@ den Eintrag "HWINFO /UI" ausführt, könnt ihr mit diesem Tool so ziemlich alles anzeigen lassen, was euer System beinhaltet. Sehr nützlich für Analysezwecke!

# **Drucker wirft nach Einschalten des Rechners eine Seite aus**

änømen bei euen<br>anømen bei euen a<br>dies am Backuptod<br>ackupmedien.<br>nen der Datei DRV Sollte dieses Phänomen bei euch auftreten und/oder noch einige wirre Zeichen mit ausgedruckt werden, so liegt dies am Backuptool. Dieses Tool prüft beim Booten die Pararellelschnittstelle nach etwaigen Backupmedien

Durch Umbenennen der Datei DRVWPPQT.VXD wird das Problem gelöst

# **Internet Explorer reparieren**

Protigt in the Control of the Control<br>installation der<br>protistallation der<br>SYSTEM Verzeich<br>32\_DLL und IESE Irgendwann kann es mal vorkommen, dass der Internet Explorer nicht mehr will, quasi zerschossen ist. Viele Benutzer gehen hin und installieren ihn einfach neu über die noch bestehende Installation. Oft gelingt dies nicht mal... Wieso also nicht den IE reparieren? Einfach die Windows 98 CD einlegen und über »Start / Ausführen« folgendes eingeben. Solltet ihr zwischenzeitlich schon mal die IE Version geupdatet haben, benötigt ihr die CD nicht. **rundll32.exe setupapi,InstallHinfSection DefaultInstall 132 %windir%\inf\ie.inf**  Hiermit bewirkt ihr eine Deinstallation mit anschließender Neuinstallation Programmbibliotheken, sowie Neusetzung von Registryeinträgen. Prüfen ob es geklappt hat könnt ihr, indem ihr im WINDOWS\SYSTEM Verzeichnis z.B. die IEDKCS32.DLL oder IESETUP.DLL umbenennt, z.B. in IEDKCS32\_.DLL und IESETUP\_.DLL. Nach dem Aufruf findet ihr diese Dateien wieder.

Sollten etwaige Fehlermeldungen ausgegegen werden könnte folgende Punkte abhilfe schaffen:

- Es befindet sich keine IE.INF im Verzeichnis »X:\WINDOWS\INF«.
- en könnte førgende Punk<br>
is »X:\WNDOWS\IN<br>
definiert. Versuchstes<br>
au wie es steht eingebe<br>
"\nstallation fehlgesch • Die Umgebungsvariable %windir% ist nicht definiert. Versuchst es einmal mit »X:\WINDOWS\INF«.
- Groß-/Kleinschreibung ist zu beachten! Genau wie es steht eingeben.
- Unter Windows 98 kann die Fehlermeldung "Installation fehlgeschlagen" ausgegeben werden, jedoch kann diese bei korrekter Engabe ignoriert werden.
- Prüft den Erfolg des Vorganges wie weiter oben beschrieben mit Umbenennen der Dateien.

# **Windows bleibt hängen beim Runterfahren**

Fordant de l'enternementality<br>
Solant des Lorrekter Engabe<br>
In des Vorganges wie wetter oben b<br>
In deur Runterfahren<br>
Se Problem primär bei schnellere ( Achtung für diese Einstellung findet Ihr bei mir auch der Seite ein Fertige Datei zum Downloaden )

Wer kennt es nicht, Windows wird heruntergefahren, aber der Rechner wird nie ausgeschaltet und der Bildschirm bleibt beim "Herunterfahren"-Screen hängen...

Laut Microsoft tritt dieses Problem primär bei schnelleren CPUs auf, da dann der Cache der Daten nicht schnell genug auf die Festplatte gescchrieben werden kann.

Zur Behebung müßt ihr einen Delay einbauen: Unter

tritt dieses Proble<br>nell genug auf die l<br>nüßt ihr einen Dela<br>re Microsoft Win<br>"000007d0" (Hex) »HKLM\Software\Microsoft\Windows\CurrentVersion« setzt ihr den Wert "CacheWriteDelay" mit dem Inhalt "000007d0" (Hex) als REG\_DWORD, um einen Delay von 2 Sekunden zu bewirken.

# **Nur Symbole in der Schnellstartleiste ohne Programmname**

nn es in der Schne<br>ergrößern oder man<br>r Programme entre<br>eiste vorzufinden s Hat man mehrere Programme geöffnet, dann erhält man in der Schnellstartleiste die entsprechenden Programmsymbole und deren Programmnamen welches gerade geöffnet ist. Wer nun mit mehreren Programme gleichzeitig arbeitet, bei dem kann es in der Schnellstartleiste bzw. Taskleiste eng werden und muss ggf. die besagte Leiste vergrößern oder man bekommt automatisch ein Scrollmenü. Man kann aber auch die Namen der Programme entfernen, sodass man nur noch die Symbole in der Schnellstartleiste bzw. Taskleiste vorzufinden sind.

### Und So geht's

edit ein. In der Registry<br>VindowMetrics erstellt<br>Wert auf 270<br>ners, polite diese Aktion Man klickt auf **Start**, dann **Ausführen** und gibt **regedit** ein. In der Registry unter HKEY\_CURRENT\_USER\Control Panel\Desktop\WindowMetrics ensitellt man einen neuen Eintrag MinWidth als Zeichenfolge und setzt den Wert auf

Nach einer Neuanmeldung oder Neustart des Rechners, sollte diese Aktion aktiviert sein.

# **Spyware "Alexa-Service" abschalten**

Produce" abschalten<br>
The Explorers verfügt/dieser über<br>
enüleiste bei Extras Mit dieser C<br>
Ellen Seite themenverwandt sind. I<br>
Alexa.<br>
II so Informationen über das Surf<br>
II so Informationen über das Surf<br>
II so Information Ab Version 5 des Internet Explorers verfügt dieser über eine zusätzliche Option Verwandte **Links anzeigen** in der Menüleiste bei **Extras**. Mit dieser Option kann man sich Seiten anzeigen lassen, die mit der aktuellen Seite themenverwandt sind. Microsoft verwendet dafür die Software von der Firma Alexa .

Das Problem dabei ist, auch wenn man diese Option nie verwendet läuft es trotzdem im Hintergrund und sammelt so Informationen über das Surfverhalten wie:

> **IP-Adresse** (besonders risikoreich, wenn man eine statische IP-Adresse besitzt)

> **die URLs der besuchten Websites** (wo man überall zu Besuch war)

> **Informationen über das Betriebssystem und den Browser**

> **die Cookies, die sie auf der Festplatte ablegen über die man eindeutige Informationen ermittelt kann über den Benutzer.**

Wer dieses Verhalten beseitigen will, der kann folgendes tun:

**Vorgehensweise**

Wer dieses Verhalten besettigen Will, der kann folgendes tun:<br> **Vorgehensweise**<br>
Man klickt auf Start, dann Ausführen und gibt regedit ein. In der Registr<br>
HKEY\_LOCAL\_MACHI/NEYSOFTWARE\Microsoft\Internet Explorer\Ex<br>
lösch Man klickt auf **Start**, dann **Ausführen** und gibt **regedit** ein. In der Registry unter HKEY\_LOCAL\_MACHI/NE\SOFTWARE\Microsoft\Internet Explorer\Extensions

**Tipp:** Diese Massnahme sollte auch unter Windows98SE/ME/XP vollzogen werden.

# **Defrag bricht ständig ab oder startet neu**

Seit einiger Zeit bereitet Ihnen das Programm Defrag Ihres Betriebssystems Sorgen. Denn die Defragmentierung startet normal, bricht aber nach ein paar Prozent ab beziehungsweise startet immer wieder erneut.

### **So müssen Sie vorgehen, um dieses Problem zu beheben.**

Booten Sie Windows im "Abgesicherten Modus" und starten Sie das Defragmentierungsprogramm. Da für diesen Modus lediglich die wichtigsten Treiber und Applikationen geladen werden, könnte das bereits Ihr Problem lösen.

st alle im Hintergrund<br>Darent baufende Antiver<br>Lei der Defragmentier<br>Die Wegeinschlagen. De Um das Problem im *normalen Modus* zu beheben, beenden Sie zunächst al(e√m Hintergrund laufenden Programme und schalten Sie den Bildschirmschoner ab. Gerade transparent laufende Antivirenprogramme können häufig der Auslöser für die beschriebenen Schwierigkeiten bei der Defragmentierung sein.

n, die Sie am bäufigstem b<br>steckten Ordner (\* Window<br>mal vorzeitig beendet wur<br>eiten kommen protokolliert die Namen dieser Anwendungen in dem versteckten Ordnér ..\W*indows\Applog.* Sind diese Erzielen Sie auf diese Weise keinen Erfolg, müssen Sie einen anderen Weg einschlagen. Defrag soll den Zugriff auf die Programme unter Windows 98 optimieren, die Sie am häufigstem benutzen. Windows Einträge fehlerhaft, etwa weil Defrag beispielsweise einmal vorzeitig beendet wurde, kann es bei zukünftigen Defragmentierungsversuchen zu Schwierigkeiten kommen.

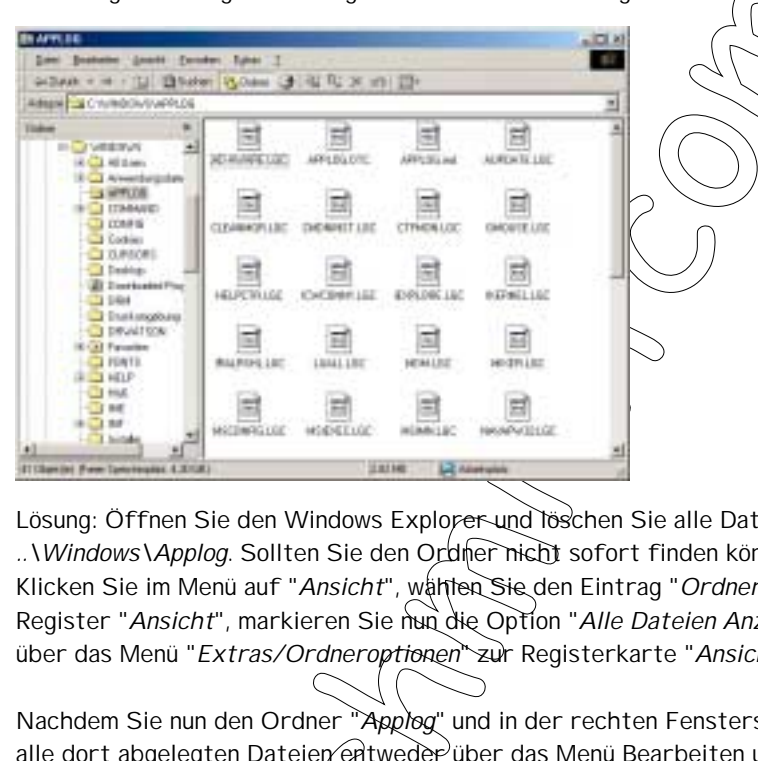

Lösung: Öffnen Sie den Windows Explorer und löschen Sie alle Dateien aus dem "versteckten" Verzeichnis ..\Windows\Applog. Sollten Sie den Ordner nicht sofort finden können, müssen Sie ihn sichtbar machen. Klicken Sie im Menü auf "Ansicht", wählten Sie den Eintrag "Ordneroptionen" und wechseln Sie hier in das Register "Ansicht", markieren Sie nun die Option "Alle Dateien Anzeigen". Windows ME-Benutzer wandern über das Menü "Extras/Ordneroptionen" zur Registerkarte "Ansicht".

en Dateien entweden<br>mbination (Strg/Ctr)<br>n dem Bestätigen ein<br>diese Maßnahmen sol Nachdem Sie nun den Ordner "Applog" und in der rechten Fensterseite dessen Inhalt sehen, markieren Sie alle dort abgelegten Dateien entweder über das Menü Bearbeiten und den Eintrag "Alles markieren" oder mit der Tastenkombination  $\Im\mathrm{tr}g/\mathrm{d}t$ rl] + [A] mit dem anschließenden Betätigen der *Entf-Taste* I hrer Tastatur und nach dem Bestätigen einer Sicherheitsabfrage werden die Dateien gelöscht.

Im Anschluss an diese Maßnahmen sollte das Defragmentieren der Festplatte wieder unproblematisch vonstatten gehen.

# **Autostart von CD-ROMs verhindern**

Wenn auf einer CD-Rom die Datei "Autostart.inf" vorhanden ist, startet ab Windows 95 das darin angegebene Programm automatisch beim einlegen der CD. Genauso verhält es sich bei Audio-CDs, Windows startet dann das entsprechende Programm zur Wiedergabe der CD.

Wenn Sie diese einmal verhindern wollen, reicht es, beim Einlegen der CD die **[Shift]**-Taste zu drücken, bis das Lämpchen des CD-Laufwerks zu leuchten aufhört.

n, muhen sie in die sy<br>auf "System" Geher<br>ann auf ihr Laufwerk<br>ick auf das Laufwerk<br>Benachriehtigung bei<br>führt Falls Sie den Autostart von CDs ständig ausgeschaltet haben möchten, müßen Sie in die Systemsteuerung ("Start | Einstellungen | Systemsteuerung"). Klicken Sie hier doppelt auf "System". Gehen Sie in das Register "Gerätemanager", klicken dort doppelt auf "CD-ROM" und dann auf ihr Laufwerk (meistens ist hier nur ein Eintrag vorhanden). Wählen Sie "Eigenschaften" (Ein Doppelklick auf das Laufwerk bewirkt das selbe). Im Register "Einstellungen" finden die Option "Automatische Benachriehtigung beim Wechsel". Deaktivieren Sie diese, und der Autostart wird nicht wieder durchgeführt.

# **Unnötige Einträge aus "Systemsteuerung >>>> Software" entfernen**

Software"<br>
Register "Hystallieren/De<br>
Register "Hystallieren/De<br>
Fernen Dies ist häufig bei<br>
Styrch-einfaches Löschen d Windows bietet unter "Systemsteuerung | Software" im Register "Anstallieren/Deinstallieren" die Möglichkeit, verschiedene Software automatisch zu entfernen. Dies ist häufig bei Programmen der Fall, die mit einem Installationsprogramm gekommen sind.

Falls Sie eine Software von Hand entfernt haben, etwa durch einfaches Löschen des Ordners, bleibt der Eintrag erhalten, wählt man ihn aus und klickt dann auf ("Hinzuffügen/Entfernen", so erhält man eine Fehlermeldung oder es passiert gar nichts. Mit der Zeit können sich auf diese Weise eine ganze Reihe ungültiger Einträge sammeln.

So beseitigen Sie sie: Starten sie den Registrierungseditor (C:\Windows\Regedit.exe) und wählen "HKEY\_LOCAL\_MASCHINE\SOFTWARE\Microsoft\Windows\CurrentVersion\Uninstall". Nun erscheinen einige Schlüssel. Löschen Sie den mit dem Namen der Software, die Sie von Hand entfernt haben. Nach einem Neustart ist der Eintrag weg.

-Falls Sie den richtigen Schlüssel nicht finden oder zweifeln, ob es auch der korrekte Schlüssel ist, den sie gerade löschen wollen, etwa wenn sie zwei ähnlichnamige Programme installiert haben, makieren Sie ihn und prüfen die Pfadangaben, die Sie im rechten Fenster ablesen können. Häufig finden Sie hier eine Pfandangabe, die auf den Programmordner hinweisen könnte. Beachten Sie auch - falls vorhanden - die Zeichenfolge "DisplayName" im rechten Fenster. Ihr Wert entspricht dem Text, der unter "Systemsteuerung | Software" angezeigt wird.

Falls Sie nicht sicherstellen können, dass Sie den richtigen Schlüssel löschen, so lassen Sie den Eintrag lieber bestehen., ansonsten kann es sein, dass Sie sich die Möglichkeit nehmen, ein noch installiertes Programm zu entfernen!

ansonsten kann es sement<br>Einen Menn-Sie<br>Eindert haben, drück<br>OK bestätigen. Wir Noch ein ganz winzigép⁄ Tip: We<del>nn S</del>ie Windows neustarten wollen, weil Sie zum Beispiel etwas an der Registrierung verändert haben, drücken Sie **[Shift]**, während Sie im "Beenden"- Menü; die Option "Windows neu starten" mit "OK" bestätigen. Windows umgeht nun die Startdateien, und bootet ohne Bild. Dies spart Ihnen einige Zeit!

# **Mehrere Ordner mit einem Klick schließen**

ass sie vermutlich als<br>as Fenster, dass den<br>inetwurden, bleiben Wenn Sie auf den "Arbeitsplatz" doppelt klicken, öffnet sich ein Fenster. Je nach Windows-Konfiguration öffnet sich nach einem Doppelklick auf ein Laufwerk dieses im selben Fenster oder ein neues erscheint. Das Öffnen im neuen Fenster kann durchaus seinen Sinn haben, etwa wenn Sie Dateien von einem Ordner in den anderen verschieben wollen. Nur ist es sehr lästig, wenn Sie sich bis zu einem bestimmten Ordner gearbeitet haben und dann eine ganze Reihe von Explorer-Fenstern geöffnet sind. Das Schließen durch jeweils einzelnes Klicken auf das "X" dauert ewig. Doch es kann viel schneller gehen: Drücken und halten Sie die **[SHIFT]**-Taste (eine der beiden langen Tasten, die jeweils über "Strg" liegen) und klicken in dem Fenster, dass den "weitesten" Unterordner zeigt, also das Fenster, dass sie vermutlich als letztes geöffnet haben, auf das "X". Nun schließt sich zunächst dieser Ordner, dann das Fenster/, dass den nächst höheren Ordner zeigte und so weiter. Fenster mit Ordnern, die separat geöffnet wurden, bleiben auch weiterhin geöffnet.

# **Datei-Eigenschaften schnell und ohne Umweg anzeigen**

mweg anzeigen<br>
enzuzeigen kann mark mit renschaften das Eigenschaften<br>
auf die gewünschte Datei<br>
ult]-Taste die gewünschte<br>
(Communischte Datei)<br>
(Communischte Datei)<br>
(Communischte Datei) Um die Eigenschaften einer Datei (eines Ordners, etc.) anzuzeigen kann man mit rechts auf die entsprechende Datei/den Ordner klicken und über "Eigenschaften das Eigenschaften-Fenster des Objekts öffnen.

Schneller geht es, wenn man bei gedrückter [Alt]-Taste auf Qie gewünschte Datei/den Ordner mit links doppelklickt oder wenn man -ebenfalls bei gedrückter **[Alt]**-Taste- die gewünschte Datei/den Ordner markiert und dann die **[Enter]**-Taste betätigt.

# **Verteilung der Interrupts anzeigen**

Processor (Contraction Contraction Contraction Contraction Contraction Contraction Control Control Control of the Union Control of the Union Control of the Union Control of the Union Control of the Union Control of the Uni Die meisten Komponenten im PC belegen sogenannte Interrrupts. Allerdings hat ein normaler PC nur 15 Interrupts und die meisten sind von vornherein verwendet. Bei der Installation von neuer Hardware ist es mitunter gut zu wissen, welche Interrupts noch frei sind. Auch bei Gerätekonflikten ist es hilfreich. Wenn Sie sich schnell die belegten Interrupts anschauen möchten, geht das so:

Klicken Sie auf "Start | Einstellungen | Systemsteuerung", dann doppelt auf "System". Unter Windwos 95/98/ME wechseln Sie in das Register ("Geräte-Manager" und markieren den Eintrag "Computer". Klicken Sie ihn mit Rechts an und wählen "Eigenschaften". Wenn Sie hier "Interrupts" auswählen, erhalten Sie die Auflistung.

Unter Windows 2000 müssen Sie zunächst in das Register "Hardware" wechseln und dort auf "Geräte-Manager" klicken. Klicken Sie erst (im Menü auf "Ansicht | Ressourcen nach Typ" und dann auf das "+" vor "Interruptanforderung (IRQ)" (oder doppelt auf den Schriftzug selbst).

Tipp ist ein "Profil" ]<br>er wertlos sind, weni<br>en neueren Versione<br>en literrupts etc.)<br>anutzerseite Übrigens: Dieser Tipp ist ein "Profi"-Tipp, weil er zwar sehr leicht auszuführen ist, die gewonnenen Informationen aber wertlos stnd, wenn man sich mit dem Sinn und der Vergabe von Interrupts nicht auskennt. Unter den neueren Versionen von Windows rückt die manuelle Vergabe von Ressourcen (also Speicherbereiche, Interrrupts etc.) außerdem in den Hintergrund, Windows verbietet vielfach sogar das Einmischen von Benutzerseit.

# Unnötiges Ausführen von Programmen beim Windows-Start verhindern

Wenn man Windows hochfährt werden diverse Programme geladen. Standardmäßig ist das kein einziges, das man sieht, aber nach und nach werden es immer mehr. Seien es Chart-Programme wie ICQ, Viren-Scanner, Dateimanager oder ähnliches. Fest steht: Eine Reihe dieser Programme sollte gar nicht direkt geladen wird, weil man sie vielleicht erst später braucht sie aber sofort Arbeitspeicher für sich beanspruchen und den Startvorgang verlängern.

Ferner gibt es noch andere Gründe, sich mal die Autostart-Einträge anzuschauen. Denn auch Trojanische-Pferde, also Programme, die Sie (Illegalerweise) ausspionieren und gegebenenfalls sogar sabotieren möchten, nisten sich an den selben Plätzen ein, wie Programme, die starten "dürfen".

Sollten Sie also einen verdacht haben, z.B. nachdem Sie einen Dateianhang einer eMail ausgeführt haben (was man übrigens niemals machen sollte...) und nichts passiert ist (sprich: kein Programm gestartet ist), lohnt es sich, nachzuforschen.

Meaktivieren ist am komstor<br>Chts auf der Start-Buttor<br>Preiten gibt es neben "Öf<br>Deide Möglichkeiten durc<br>Finden Sie Verknupfungen<br>In krittsche Programme wie<br>De Sie wirklich loswerden<br>Programme wie<br>Programme wie<br>Programme w Die nächste Stelle ist das Startmenü. Klicken Sie mit Rechts auf den Start-Button und wählen aus dem Sollten Sie also einen verdacht haben, z.B. nachdem Sie einen Dateianhang einer eMail ausgeführt haben<br>(was man übrigens niemals machen sollte...) und nichts passiert ist (sprich: kein Proghamm gestartet ist),<br>lohnt es sic Da die Möglichkeiten sehr vielfältig sind folgt nun eine detaillierte Auflistung aller Schritte. Zuallererst empfiehlt es sich, in den Programmen, die nicht mehr mit Windows stärten sollen, einmal das Optionsmenü aufzurufen (dieser Punkt heißt meistens "Optionen" oder "Einstellungen", bei englischer starten" oder "load on startup". Sie an dieser Stelle zu deaktivieren ist am komfortabelsten und sichersten. Menü "Öffnen". Sollten Sie mit Windows 2000 oder XP arbeiten gibt es neben "Öffnen" auch noch "Öffnen - Alle Benutzer" - führen Sie die folgenden Schritte für beide Möglichkeiten durch.

Öffnen Sie nun "Programme" und dann "Autostart". Hier finden \$ie Verknüpfungen zu Programmen, die mit Windows laden.

Für gewöhnlich können Sie hier wenig falsch machen, denn krittsche Programme wie Virenscanner sollten sich hier erst gar nicht eintragen.

Prüfen Sie alle Einträge trotzdem genau und wägen ab, ob Sie wirklich loswerden möchten. Eventuell können Sie die Verknüpfung auch auf den Desktop ziehen - so können Sie in Zukunft schnell manuell starten. Trojanische-Pferde werden sich übrigens hier nicht ein histen - das wäre zu offensichtlich.

Denn folgenden Abschnitt können Sie als Nutzer von Windows 2000 oder XP komplett überspringen. In der Datei system.ini im Windows-Verzeichnis findet sich eine weitere Autostart-Möglichkeit. Wenn Sie die Datei mit einem Editor öffnen finden Sie im Abschnitt "[Windows]" (ganz oben) die Einträge "load=" und "run=". Hier könnte ein Pfad hinter stehen, 2B. könnte eine Zeile so aussehen:

"run=C:\AOL30I\AOLISDN\aolisdnd.exe". Hier hat sich also die AOL-Software eingetragen, und das darf sie auch.

Normalerweise werden die Programme, die sich hier eintragen, nicht sichtbar sein und auch wirklich mit Windows laden müssen (hier im Beispiel lädt AQL die I SDN-Unterstützung). Allerdings könnten hier Trojanische-Pferde Ihren Platz finden.

m sich übrigens hier nicht eingalsten<br>
Können Sie als Nutzer von Windows 2<br>
Windows-Verzeichnis findet sich eine<br>
öffnen finden Sie im Abschnitt "[Wind hinter stehen, QB, könnte eine Zeil<br>
N'vaolisdnd.exe". Hier hat sich a Im Zweifelsfall verfolgen Sie den Pfad zurück (im Explorer) und klicken die entsprechende Datei mit Rechts an, wählen dann "Eigenschaften". Hier finden Sie Angaben zum Datum (habe ich an dem Tag wirklich etwas installiert?) und im Register "Version" oft auch Hinweise zur Software wie z.B. den Herstellernamen. Bestehen Zweifel, ob es ein Trojanisches Pferd sein könnte, fragen Sie doch einfach in unserem Hilfe-Forum!

Einträge entfernt man, indem man die Zeile auf "load=" bzw. "run=" kürzt und die Datei dann speichert. Achten Sie darauf, sonst nichts zu verändern. Wenn Sie einen Fehler gemacht haben, schließen Sie die Datei einfach und verneinen die Frage, ob Sie sie speichern möchten und öffnen Sie dann anschließend noch mal.

F, sonst nichts zu vei<br>verneinen die Frage<br>äge Finden sich schli<br>entsprechenden Sch<br>tart | Ausführen'', ge<br>schlüssel vor, das gel Die meisten Einträge finden sich schließlich in der Registrierung von Windows, egal um welche Version es sich handelt. Die entsprechenden Schlüssel liste ich später auf, zunächst zum grundlegenden Vorgehen: Gehen Sie auf "Start | Ausführen", geben "regedit" ein und klicken auf "OK". Arbeiten Sie sich zum entsprechenden Schlüssel vor, das geht genauso wie im Explorer. Nehmen Sie nun vor jeglichen Änderungen eine Sicherung der Registrierungsdatenbank vor, wie das geht erfahren Sie durch einen Klick auf den Link "Hinweise zur Arbeit mit dem Registrierungseditor" ganz am Ende des Tipps.

Im Rechten Fenster finden Sie die einzelnen Einträge. Bevor Sie hier etwas entfernen, prüfen Sie alles ganz genau und stellen sicher, dass Sie sich im Klaren darüber sind, was es für ein Programm ist. Oftmals ergibt sich dies aus dem Pfad oder dem Programmnamen (fast alle Programme installieren sich in ein Verzeichnis, dass so heißt, wie sie selbst). Außerdem können Sie probieren, das Programm auf der Festplatte zu finden und einfach auszuführen - in vielen Fällen sehen Sie dann, worum es sich handelt. Nach jedem Löschvorgang sollten Sie Neustarten, um zu prüfen, ob das Löschen in Ordnung war. Einträge, die Sie sich nicht erklären können, belassen Sie besser bzw. fragen im Zweifelsfall bei uns im

Hilfe-Forum nach. Programme wie Virenscanner, Diagnose- und Überwachungsprogramme oder Treiber-Erweiterungen (z.B. für Logitech-Mäuse) tragen sich hier ein aber werden bei der Arbeit mitunter nie sichtbar...

Einträge ohne Pfad, die meist auf Anwendungen aus dem Windows- oder Windows\System-Verzeichnis verweisen, sollte man auch nicht löschen. So z.B. "systray.exe" oder "rundll32.exe"-Einträge. Ich empfehle, sich einmal alles anzuschauen, und dann etwa alle ein bis zwei Monate zu prüfen - man bekommt ein Gefühl dafür, wenn sich etwas verändert hat. Nach Kontakt mit Dubiose-Software ist eine Prüfung immer notwendig!

Und nun zu den Schlüsseln:

Die normalerweise verwendeten sind:

HKEY\_Local\_Maschine / Software / Microsoft / Windows / CurrentVersion / Run<br>HKEY\_Local\_Maschine / Software / Microsoft / Windows / CurrentVersion / RunService<br>Seltener finden sich Einträge hier:<br>HKEY\_Current\_User / Softwar HKEY\_Local\_Maschine / Software / Microsoft / Windows / CurrentVergion HKEY\_Local\_Maschine / Software / Microsoft / Windows / CurrentVersion / RunServices

Seltener finden sich Einträge hier:

HKEY\_Current\_User / Software / Microsoft / Windows / Current \\existion / Run

Ausserdem gibt es noch die RunOnce-Schlüssel.

usgeführt und dann wird<br>
ierer Könnte sein Rrogr<br>
nach dem Start einträg<br>
Vindows X Current Versic<br>
Vindows X Current Version<br>
ndows X Current Version Hier eingetragene Programme werden nur einmal ausgeführt und dann wird der Eintrag automatisch entfernt. Ein findiger Viren-Programmierer könnte sein Rrogramm aber so schreiben, dass es sich selbst immer wieder direkt nach dem Start einträgt - bei Verdacht sollten Sie also auch folgende Schlüssel prüfen:

HKEY\_Local\_Maschine / Software / Microsoft / Windows / CurrentVersion / RunOnce HKEY\_Local\_Maschine / Software / Microsoft / Windows X CurrentVersion / RunServicesOnce HKEY\_Current\_User / Software / Microsoft / Windows / CurrentVersion / RunOnce HKEY\_Current\_User / Software / Microsoft / Windows / CurrentVersion / RunServicesOnce

Übrigens muss es auf Ihrem System nicht/alle dieser Schlüssel geben - ein nicht vorhandener Schlüssel entspricht einem ohne Einträge!

Denken Sie daran, selbst beim Verdacht eines Trojaners einen kühlen Kopf zu behalten. In der Registry kann man viel kaputt machen und unnötig entfernte Programme verlangsamen vielleicht ihr Arbeitstem

00 Software / Microsoft / Windows<br>Software / Microsoft / Windows<br>I Inrem System nicht/alle diese<br>I entspricht einem offine Einträchten<br>bst beim Verdacht eines Troja<br>man viel kaputt machen und und<br>it ihr Arbeitstempo.

# **Optimale Breite der Spalten in der Detailansicht**

Der Windows-Explorer bietet an, Dateien und Ordner in der Detailansicht anzuzeigen ("Ansicht | Details" aus dem Menü wählen).

In diese Ansicht sind viele Optionen zu sehen, sie werden in Spalten geordnet.

 Häufig sind die Inhalte der Spalten jedoch "abgeschnitten", weil die Spalten zu kurz sind. Jetzt können Sie die Maus über den Raum zwischen zwei Spalten bewegen, mit der linken Maustaste klicken und bei gehaltener Taste die Spalte auf die gewünschte Größe ziehen. Dies müssen Sie für alle zu kurzen Spalten wiederholen. Schneller geht es aber, wenn Sie die Tastenkombination **[Strg]**+**[+]** verwenden. Die **[+]**-Taste befindet sich neben dem Zahlenblocks ganz rechts auf der Tastatur.

# **Systemwiederherstellung bei beschädigtem Windows ME starten**

em Windows WE st.<br>unter der grafischen Ober<br>Dispalmedus. Die Systemwiederherstellung von Windows ME kann nur unter der grafischen Oberfläche gestartet werden. Wenn diese nicht mehr funktioniert, hilft folgender Tipp:

Man startet den PC mit Hilfe der Startdiskette im Minimalmodus.

In der Kommandozeile gibt man dann den Befehl edit c:\windows\system.ini ein und editiert hier den Eintrag shell=explorer.exe in **shell=progman.exe**.

Danach speichert man die Änderungen (ALT-F, S).

00

Ife der Startdiskette im Minimalmodurer<br>
Le man dann den Befehl edit c:\window<br>
in shell=progman.exe<br>
Anderungen (ALT-F, S)<br>
Anderungen (ALT-F, S)<br>
There are also that der last der last Windows 3.x zum Verschein kom<br>
as be Nun startet man den Rechner neu ohne die Diskette. Statt der bekannten WIndows-Oberfläche sollte nun der alte Programmmanager aus Windows 3.x zum Vorschein kommen. Über das Menü Datei und den Befehl Ausführen muss man nun das bekannte Tool **msconfig** starten.

Hier kann man dann über den Button "Systemwiederherstellung starten" die gewünschte Funktion ausführen.

Optional zu msconfig kann man auch **c:\windows\system\restore\rstrui.exe** eingeben.

# **Umstellung von PIO Mode auf DMA um CPU zu entlasten und Festplatte zu beschleunigen**

Achtung diese Einstellung

Bei einem modernen Windows-System sollte man in jedem Falle die eventuelle Umstellung von PIO Mode auf DMA versuchen, um den Prozessor zu entlasten und Festplatte zu beschleunigen.

### **Gehen Sie wie folgt vor:**

Öffnen Sie im Startmenü in die Systemsteuerung und wechseln Sie dort  $(n/die)$ Kategorie "System"

Wechseln Sie im Startmenü in die Systemsteuerung und wechseln Sie dort (in die Rategorie<br>"System"<br>Wechseln Sie anschließend in den Gerätemanager; suchen dort den Eintrag "Laufwerke" und<br>wechseln auf die Registerkarte "Eige Wechseln Sie anschließend in den Gerätemanager; suchen dort den Eintrag rLaufwerke" und Modus einschalten

# **Sound Events entfernen**

O Der Umstand, dass bei jedem erdenklichen Mausklick ein Ton abgespielt wird, und Windows damit auf jede Benutzereingabe reagieren muss, verlangsamt das gesamte System und ist daher nicht empfehlenswert.

### **Gehen Sie wie folgt vor:**

datenbankeditor über das Startmenür<br>
HKEY\_CURRENT\_USER\AppEvents\<br>
AppEvents\Schemes\Apps\.Default"<br>
I nhalt der angegebenen Schlüssel<br>
CONSERVIEW Öffnen Sie den Registrierdatenbankeditor über das Startmenü; "Ausführen" unter Eingabe des Befehls "regedit"

Suchen Sie die Schlüssel "HKEY\_CURRENT\_USER\AppEvents\EventLabels" und "HKEY\_CURRENT\_USER\AppEvents\Schemes\Apps\.Default"

Löschen sie den gesamten Inhalt der angegebenen Schlüssel

00

### Windows-Fehlercodes

x0000 Der Vorgang wurde ausgeführt.

1 0x0001 Unzulässige Funktion.

2 0x0002 Die angegebene Datei wurde nicht gefunden.

3 0x0003 Der angegebene Pfad wurde nicht gefunden.

4 0x0004 Die Datei konnte nicht geöffnet werden.

5 0x0005 Zugriff wurde verweigert.

6 0x0006 Die Zugriffsnummer ist nicht definiert.

7 0x0007 Die Speichersteuerblöcke wurden zerstört.

8 0x0008 Es ist nicht genügend Speicher verfügbar, um diesen Befehl auszuführen.

9 0x0009 Die Adresse des Speichersteuerblocks ist ungültig.

10 0x000A Die Umgebung stimmt nicht.

11 0x000B Es wurde versucht, ein Programm im falschen Format zu laden.

12 0x000C Der Zugriffscode ist ungültig.

13 0x000D Die Daten sind ungültig.

14 0x000E Für diesen Vorgang ist nicht genügend Arbeitsspeicher verfügbar.

15 0x000F Das angegebene Laufwerk wurde nicht gefunden.

16 0x0010 Das Verzeichnis kann nicht entfernt werden.

17 0x0011 Die Datei kann auf kein anderes Laufwerk verschoben werden.

18 0x0012 Es sind keine weiteren Dateien vorhanden.

19 0x0013 Der Datenträger ist schreibgeschützt.

20 0x0014 Das angegebene Gerät wurde nicht gefunden.

21 0x0015 Das Gerät ist nicht bereit.

22 0x0016 Das Gerät erkennt den Befehl nicht.

23 0x0017 Datenfehler (CRC-Prüfung)

24 0x0018 Das Programm hat einen Befehl aufgerufen, aber die Befehlslänge ist falsch.

25 0x0019 Das Laufwerk kann auf dem Datenträger einen bestimmten Bereich oder eine bestimmte Spur nicht finden.

26 0x001A Auf die angegebene Festplatte oder Diskette kann nicht zugegriffen werden.

27 0x001B Das Laufwerk kann den angeforderten Sektor nicht finden.

28 0x001C Der Drucker hat kein Papier mehr.

29 0x001D Auf das angegebene Gerät kann nicht geschrieben werden.

30 0x001E Vom angegebenen Gerät kann nicht gelesen werden.

31 0x001F Ein an das System angeschlossenes Gerät funktioniert nicht.

32 0x0020 Der Prozess kann nicht auf die Datei zugreifen, da sie von einem anderen Prozess verwendet wird.

33 0x0021 Der Prozess kann nicht auf die Datei zugreifen, da ein anderer Prozess einen Teil der Datei gesperrt hat.

34 0x0022 Im Laufwerk befindet sich eine falsche Diskette. Legen Sie %2 (Datenträgernummer: %3) in das Laufwerk %1 ein.

36 0x0024 Zu viele Dateien zur gemeinsamen Verwendung geöffnet.

38 0x0026 Ende der Datei (EOF) erreicht.

39 0x0027 Der Datenträger ist voll.

50 0x0032 Die Netzwerkanforderung wird nicht unterstützt.

51 0x0033 Der Remote-Computer ist nicht verfügbar.

52 0x0034 Ein gleicher Name ist bereits im Netzwerk vorhanden.

53 0x0035 Der Netzwerkpfad wurde nicht gefunden.

54 0x0036 Das Netzwerk ist ausgelastet.

55 0x0037 Die angegebene Netzwerkressource oder das Gerät ist nicht mehr verfügbar.

56 0x0038 Das Netzwerk-BIOS-Befehlslimit wurde erreicht.

57 0x0039 Es ist ein Hardwarefehler bei einem Netzwerkadapter aufgetreten.

58 0x003A Der angegebene Server kann den angeforderten Vorgang nicht ausführen.

59 0x003B Ein unerwarteter Netzwerkfehler ist aufgetreten.

60 0x003C Der Remote-Adapter ist inkompatibel.

61 0x003D Die Druckerwarteschlange ist voll.

62 0x003E Auf dem Server ist nicht genügend Speicher für den Druckauftrag verfügbar.

63 0x003F Ihr Druckauftrag wurde gelöscht.

64 0x0040 Der angegebene Netzwerkname ist nicht mehr verfügbar.

65 0x0041 Der Netzwerkzugriff wurde verweigert.

66 0x0042 Der Typ der Netzwerkressource ist falsch.

67 0x0043 Der Netzwerkname wurde nicht gefunden.

68 0x0044 Die Namensbegrenzung der lokalen Netzwerkadapterkarte wurde überschritten.

69 0x0045 Das Netzwerk-BIOS-Sitzungslimit wurde erreicht.

70 0x0046 Der Remote-Server wurde angehalten oder wird gerade gestartet.

71 0x0047 Es können keine weiteren Verbindungen zum Remote-Computer hergestellt werden, da die maximale Anzahl der Clients mit diesem verbunden ist.

72 0x0048 Der angegebene Drucker oder das angegebene Datenträgergerät wurde angehalten.

80 0x0050 Die Datei ist vorhanden.

82 0x0052 Das Verzeichnis oder die Datei konnte nicht erstellt werden.

83 0x0053 Fehler bei INT 24

84 0x0054 Zum Verarbeiten dieser Anforderung ist kein Speicher verfügbar.

85 0x0055 Der lokale Gerätename wird bereits verwendet.

86 0x0056 Das angegebene Netzwerkkennwort ist falsch.

88 0x0058 Es ist ein Schreibfehler im Netzwerk aufgetreten. 89 0x0059 Das System kann derzeit keinen weiteren Prozess starten. 100 0x0064 Es kann keine weitere Systemsemaphore erstellt werden. 101 0x0065 Die exklusive Semaphore gehört einem anderen Prozess. 102 0x0066 Die Semaphore ist gesetzt und kann nicht geschlossen werden. 103 0x0067 Die Semaphore kann nicht erneut gesetzt werden. 104 0x0068 Derzeit einer Unterbrechung (Interrupt) kann keine exklusive Semaphore angefordert werden. 105 0x0069 Das bisher bestehende Besitzrecht dieser Semaphore ist beendet. 106 0x006A Legen Sie die Diskette in Laufwerk %1 ein. 107 0x006B Das Programm wurde abgebrochen, da keine andere Diskette eingelegt wurde. 108 0x006C Der Datenträger wird von einem anderen Prozess verwendet oder gesperrt. 109 0x006D Die Pipe wurde beendet. 110 0x006E Das angegebene Gerät oder die angegebene Datei konnte nicht geöffnet werden. 111 0x006F Der Dateiname ist zu lang. 112 0x0070 Es ist nicht genügend Speicherplatz auf dem Datenträger verfügbar. 113 0x0071 Es sind keine weiteren internen Dateibezeichner verfügbar. 114 0x0072 Der interne Dateibezeichner des Ziels stimmt nicht. 117 0x0075 Der von der Anwendung ausgeführte IOCTL-Aufruf ist falsch. 118 0x0076 Der Parameter der Option zur Überprüfung von Schreibvorgängen stimmt nicht. 119 0x0077 Das System unterstützt den angeforderten Befehl nicht. 120 0x0078 Die Funktion ist nur im Win32-Modus gültig. 121 0x0079 Das Zeitlimit für die Semaphore wurde erreicht. 122 0x007A Der an einen Systemaufruf übergebene Datenbereich ist zu klein. 123 0x007B Die Syntax für den Dateinamen, Verzeichnisnamen oder die Datenträgerbezeichnung ist falsch. 124 0x007C Die Ebene des Systemaufrufs ist falsch. 125 0x007D Der Datenträger hat keine Datenträgerbezeichnung. 126 0x007E Das angegebene Modul wurde nicht gefunden. 127 0x007F Die angegebene Prozedur wurde nicht gefunden. 128 0x0080 Es sind keine Child-Prozesse vorhanden, auf die gewartet werden muss. 129 0x0081 Die Anwendung %1 kann nicht im Win32-Modus ausgeführt werden. 130 0x0082 Versuch, eine Dateizugriffnummer zu einer offenen Datenträgerpartition für einen anderen Vorgang als Rohdaten-E/A auf Datenträger zu benutzen. 131 0x0083 Es wurde versucht, den Dateizeiger vor den Anfang der Datei zu bewegen. 132 0x0084 Der Dateizeiger kann nicht auf dem angegebenen Gerät oder Laufwerk gesetzt werden. 133 0x0085 Ein JOIN- oder SUBST-Befehl kann nicht für ein Laufwerk verwendet werden, das bereits mit JOIN zugeordnete Laufwerke enthält. 134 0x0086 Es wurde versucht, einen JOIN- oder SUBST-Befehl für ein Laufwerk zu verwenden, das bereits mit JOIN zugeordnet wurde. 135 0x0087 Es wurde versucht, einen JOIN- oder SUBST-Befehl für ein Laufwerk zu verwenden, das bereits mit SUBST zugeordnet wurde. 136 0x0088 Das System hat versucht, eine JOIN-Zuordnung eines Laufwerks zu löschen, das nicht mit JOIN zugeordnet wurde. 137 0x0089 Das System hat versucht, eine SUBST-Zuordnung eines Laufwerks zu löschen, das nicht mit SUBST zugeordnet wurde. 138 0x008A Das System hat versucht, einem Verzeichnis, das sich auf einem mit JOIN zugeordneten Laufwerk befindet, ein Laufwerk mit SUBST zuzuordnen. 139 0x008B Das System hat versucht, einem Verzeichnis, das sich auf einem mit SUBST zugeordneten Laufwerk befindet, ein Laufwerk mit SUBST zuzuordnen. 140 0x008C Das System hat versucht, einem Verzeichnis, das sich auf einem mit SUBST zugeordneten Laufwerk befindet, ein Laufwerk mit JOIN zuzuordnen. 141 0x008D Das System hat versucht, einem Verzeichnis, das sich auf einem mit JOIN zugeordneten Laufwerk befindet, ein Laufwerk mit SUBST zuzuordnen. 142 0x008E Das System kann derzeit keine Zuordnung mit JOIN oder SUBST ausführen. 143 0x008F Das System kann einem Verzeichnis auf dem gleichen Laufwerk kein Laufwerk mit JOIN oder SUBST zuordnen. 144 0x0090 Das Verzeichnis ist kein Unterverzeichnis des Stammverzeichnisses. 145 0x0091 Das Verzeichnis ist nicht leer. 146 0x0092 Der angegebene Pfad wird in einer SUBST-Zuordnung verwendet. 147 0x0093 Zum Ausführen dieses Befehls sind nicht genügend Ressourcen verfügbar. 148 0x0094 Der angegebene Pfad kann derzeit nicht verwendet werden. 149 0x0095 Es wurde versucht, ein Laufwerk mit JOIN oder SUBST zuzuordnen, auf dem sich ein Verzeichnis befindet, dass das Ziel einer früheren SUBST-Zuordnung ist. 150 0x0096 Es wurden keine Informationen zur System-Ablaufverfolgung in der Datei CONFIG.SYS angegeben, oder die Ablaufverfolgung ist nicht erlaubt. 151 0x0097 Die Anzahl der angegebenen Semaphore-Ereignisse für DosMuxSemWait ist falsch. 152 0x0098 DosMuxSemWait wurde nicht ausgeführt. Es sind bereits zu viele Semaphoren gesetzt. 153 0x0099 Die DosMuxSemWait-Liste ist fehlerhaft. 154 0x009A Die angegebene Datenträgerbezeichnung ist länger als das Zieldateisystem zuläßt. 155 0x009B Es kann kein weiterer Thread erstellt werden.

156 0x009C Der Empfängerprozess hat das Signal abgelehnt.

87 0x0057 Der Parameter stimmt nicht.

157 0x009D Das Segment ist bereits gelöscht und kann nicht gesperrt werden. 158 0x009E Die Sperre des Segments ist bereits aufgehoben. 159 0x009F Die Adresse der Thread-ID ist falsch. 160 0x00A0 Die an DosExecPgm übergebene Argumentenzeichenfolge ist falsch. 161 0x00A1 Die Pfadangabe ist ungültig. 162 0x00A2 Ein Signal wartet bereits. 164 0x00A4 Es können keine weiteren Threads im System erstellt werden. 167 0x00A7 Ein Teil einer Datei konnte nicht gesperrt werden. 170 0x00AA Die angeforderte Ressource wird bereits verwendet. 173 0x00AD Es stand keine Sperranforderung für den angegebenen Abbruchbereich aus. 174 0x00AE Das Dateisystem unterstützt keine atomaren Änderungen zum Sperrentyp. 180 0x00B4 Das System hat eine falsche Segmentnummer gefunden. 182 0x00B6 Das Betriebssystem kann %1 nicht ausführen. 183 0x00B7 Eine bereits vorhandene Datei kann nicht neu erstellt werden. 186 0x00BA Das übergebene Attribut ist falsch. 187 0x00BB Der angegebene System-Semaphorenname wurde nicht gefunden. 188 0x00BC Das Betriebssystem kann %1 nicht ausführen. 189 0x00BD Das Betriebssystem kann %1 nicht ausführen. 190 0x00BE Das Betriebssystem kann %1 nicht ausführen. 191 0x00BF %1 kann im Wind32-Modus nicht ausgeführt werden. 192 0x00C0 Das Betriebssystem kann %1 nicht ausführen. 193 0x00C1 %1 ist keine zulässige Win32-Anwendung. 194 0x00C2 Das Betriebssystem kann %1 nicht ausführen. 195 0x00C3 Das Betriebssystem kann %1 nicht ausführen. 196 0x00C4 Das Betriebssystem kann diese Anwendung nicht ausführen. 197 0x00C5 Das Betriebssystem ist momentan nicht konfiguriert, um diese Anwendung auszuführen. 198 0x00C6 Das Betriebssystem kann %1 nicht ausführen. 199 0x00C7 Das Betriebssystem kann diese Anwendung nicht ausführen. 200 0x00C8 Das Codesegment muß kleiner als 64 KB sein. 201 0x00C9 Das Betriebssystem kann %1 nicht ausführen. 202 0x00CA Das Betriebssystem kann %1 nicht ausführen. 203 0x00CB Das System konnte die angegebene Umgebungsoption nicht finden. 205 0x00CD Kein Prozess in der Befehlsteilstruktur hat eine Signalbehandlungsroutine. 206 0x00CE Der Dateiname oder die Erweiterung ist zu lang. 207 0x00CF Der Ring 2-Stapel wird bereits verwendet. 208 0x00D0 Die Platzhalterzeichen für Dateinamen (\* oder ?) wurden falsch eingegeben, oder es wurden zu viele Platzhalterzeichen angegeben. 209 0x00D1 Das zu verzögernde Signal ist falsch. 210 0x00D2 Die Signalbehandlungsroutine konnte nicht eingerichtet werden. 212 0x00D4 Das Segment ist gesperrt und kann nicht neu zugeordnet werden. 214 0x00D6 An dieses Programm oder Dynamic-Link-Modul sind zu viele Dynamic-Link-Module angefügt. 215 0x00D7 Aufrufe an LoadModule können nicht verschachtelt werden. 230 0x00E6 Der Pipe-Zustand stimmt nicht. 231 0x00E7 Alle Pipe-Exemplare sind ausgelastet. 232 0x00E8 Pipe wird gerade geschlossen. 233 0x00E9 Kein Prozess ist am anderen Ende der Pipe. 234 0x00EA Es sind mehr Daten verfügbar. 240 0x00F0 Die Sitzung wurde abgebrochen. 254 0x00FE Der angegebene Name des erweiterten Attributs war unzulässig. 255 0x00FF Die erweiterten Attribute sind inkonsistent. 259 0x0103 Es sind keine Daten mehr verfügbar. 266 0x010A Das Copy-API kann nicht verwendet werden. 267 0x010B Ungültiger Verzeichnisname. 275 0x0113 Die erweiterten Attribute passten nicht in den Puffer. 276 0x0114 Die Datei für erweiterte Attribute des bereitgestellten Dateisystems ist beschädigt. 277 0x0115 Die Datei für die Tabelle der erweiterten Attribute ist voll. 278 0x0116 Die angegebene Zugriffsnummer für erweiterte Attribute ist ungültig. 282 0x011A Das bereitgestellte Dateisystem unterstützt keine erweiterten Attribute. 288 0x0120 Es wurde versucht, einen Mutex freizugeben, der nicht im Besitz des Aufrufers war. 298 0x012A Es wurden zu viele Verzögerungen für eine Semaphore angegeben. 299 0x012B Nur ein Teil der Read/WriteProcessMemory-Anforderung wurde abgeschlossen. 317 0x013D Das System hat keine Meldung für die Meldungsnummer 0x%1 in der Meldungsdatei %2 gefunden. 487 0x01E7 Es wurde versucht, auf eine unzulässige Adresse zuzugreifen. 534 0x0216 Arithmetisches Ergebnis übersteigt 32 Bits. 535 0x0217 Es befindet sich bereits ein Prozess am anderen Ende der Pipe. 536 0x0218 Es wird darauf gewartet, dass ein Prozess das andere Ende der Pipe öffnet. 994 0x03E2 Der Zugriff auf das erweiterte Attribute wurde verweigert. 995 0x03E3 Der E/A-Vorgang wurde wegen eines Thread-Endes oder einer Anwendungsanforderung abgebrochen. 996 0x03E4 Überlappendes E/A-Ereignis befindet sich nicht in einem signalisierten Zustand. 997 0x03E5 Überlappender E/A-Vorgang wird verarbeitet.

998 0x03E6 Unzulässiger Zugriff auf einen Speicherbereich.

999 0x03E7 Fehler beim Ausführen eines Vorgangs innerhalb einer Seite.

1001 0x03E9 Rekursion zu tief, Stapelüberlauf.

1002 0x03EA Das Fenster kann die erhaltene Nachricht nicht verarbeiten.

1003 0x03EB Die Funktion kann nicht abgeschlossen werden.

1004 0x03EC Ungültige Attribute.

1005 0x03ED Auf dem Datenträger befindet sich kein erkanntes Dateisystem. Stellen Sie sicher, dass alle benötigten Dateisystemtreiber geladen sind, und dass der Datenträger nicht beschädigt ist.

1006 0x03EE Der Datenträger einer Datei wurde extern geändert, so dass die geöffnete Datei nicht mehr gültig ist.

1007 0x03EF Der angeforderte Vorgang kann nicht im Vollbildmodus ausgeführt werden.

1008 0x03F0 Es wurde versucht, auf ein nicht vorhandenes Token zuzugreifen.

1009 0x03F1 Die Datenbank der Konfigurationsregistrierung ist beschädigt.

1010 0x03F2 Der Schlüssel der Konfigurationsregistrierung ist ungültig.

1011 0x03F3 Der Schlüssel der Konfigurationsregistrierung konnte nicht geöffnet werden.

1012 0x03F4 Der Schlüssel der Konfigurationsregistrierung konnte nicht gelesen werden.

1013 0x03F5 Der Schlüssel der Konfigurationsregistrierung konnte nicht geschrieben werden.

1014 0x03F6 Eine der Dateien in der Registrierungsdatenbank musste über ein Protokoll oder eine Sicherungskopie wiederhergestellt werden. Die Wiederherstellung war erfolgreich.

1016 0x03F8 Ein E/A-Vorgang, der durch die Registrierung ausgelöst wurde, ist fehlgeschlagen. Dieser Fehler ist nicht korrigierbar. Die Registrierung konnte eine der Dateien mit dem System-Arbeitsspeicherbild der Registrierung nicht einlesen oder schreiben.

1017 0x03F9 Das System hat versucht, eine Datei in die Registrierung zu laden oder wiederherzustellen, aber die angegebene Datei hat nicht das Format einer Registrierung.

1018 0x03FA Es wurde versucht, einen unzulässigen Vorgang auf einen Registrierungsschlüssel anzuwenden, der zum Löschen markiert wurde.

1019 0x03FB Das System konnte den benötigten Speicherplatz nicht in einem Registrierungs-Protokoll reservieren. 1020 0x03FC Eine symbolische Verknüpfung kann nicht in einem Registrierungsschlüssel erstellt werden, der bereits Teilschlüssel oder Werte enthält.

1021 0x03FD Ein dauerhafter Teilschlüssel kann nicht unter einem temporären übergeordneten Schlüssel erstellt werden.

1022 0x03FE Eine Anforderung einer Änderungsnachricht ist abgeschlossen, und die Informationen wurden nicht im Puffer des Aufrufers übergeben. Der Aufrufer muss jetzt die Dateien auflisten, um die Änderungen zu finden.

1051 0x041B Ein Stoppzeichen wurde an einen Dienst gesendet, von dem andere Dienste abhängen.

1052 0x041C Die Steuerungsanforderung ist für diesen Dienst nicht zulässig.

1053 0x041D Der Dienst antwortete nicht rechtzeitig auf die Start- oder Steuerungsanforderung.

1054 0x041E Für den Dienst konnte kein Thread erstellt werden.

1055 0x041F Die Dienstdatenbank ist gesperrt.

1056 0x0420 Es wird bereits eine Instanz des Dienstes ausgeführt.

1057 0x0421 Der Kontenname ist unzulässig oder existiert nicht.

1058 0x0422 Der angegebene Dienst ist deaktiviert und kann nicht gestartet werden.

1059 0x0423 Es wurde eine Ringdienstabhängigkeit angegeben.

1060 0x0424 Der angegebene Dienst ist kein installierter Dienst.

1061 0x0425 Der Dienst kann derzeit keine Steuerungsmeldungen annehmen.

1062 0x0426 Der Dienst wurde nicht gestartet.

1063 0x0427 Der Dienstprozess konnte keine Verbindung zum Dienst-Controller herstellen.

1064 0x0428 Bei der Verarbeitung der Steuerungsanforderung ist eine Ausnahme im Dienst aufgetreten.

1065 0x0429 Die angegebene Datenbank existiert nicht.

1066 0x042A Der Dienst hat einen dienstspezifischen Fehlercode zurückgegeben.

1067 0x042B Der Prozess wurde unerwartet beendet.

1068 0x042C Der Abhängigkeitsdienst oder die Abhängigkeitsgruppe konnte nicht gestartet werden.

1069 0x042D Der Dienst konnte wegen einer fehlerhaften Anmeldung nicht gestartet werden.

1070 0x042E Die Startphase des Dienstes konnte nicht beendet werden.

1071 0x042F Die angegebene Sperre für die Dienstdatenbank ist unzulässig.

1072 0x0430 Der angegebene Dienst wurde zum Löschen markiert.

1073 0x0431 Der angegebene Dienst existiert bereits.

1074 0x0432 Das System wird gerade mit der letzten als funktionierend bekannten Konfiguration ausgeführt.

1075 0x0433 Der Abhängigkeitsdienst existiert nicht oder wurde zum Löschen markiert.

1076 0x0434 Die aktuelle Startkonfiguration wurde bereits als bekannte Konfiguration akzeptiert.

1077 0x0435 Seit dem letzten Systemstart wurde nicht versucht, den Dienst zu starten. 1078 0x0436 Der Name wird bereits verwendet als Dienstname oder als Dienstanzeigename.

1100 0x044C Das Bandende wurde erreicht.

1101 0x044D Ein Bandzugriff hat eine Dateimarke erreicht.

1102 0x044E Es wurde ein Bandanfang oder Partitionsanfang gefunden.

1103 0x044F Ein Bandzugriff erreichte das Ende eines Dateisatzes.

1104 0x0450 Keine weiteren Daten sind auf diesem Band.

1105 0x0451 Das Band konnte nicht partitionieren werden.

1106 0x0452 Beim Zugriff auf ein neues Band einer Partition über mehrere Datenträger ist die aktuelle Blockgröße falsch.

1107 0x0453 Beim Laden eines Bands wurden die Informationen für die Bandpartitionierung nicht gefunden. 1108 0x0454 Der Ausgabe-Mechanismus für den Datenträger konnte nicht gesperrt werden.

1109 0x0455 Der Datenträger konnte nicht entladen werden.

1110 0x0456 Der Datenträger im Laufwerk kann sich geändert haben.

1111 0x0457 Der E/A-Bus wurde zurückgesetzt.

1112 0x0458 Kein Datenträger im Laufwerk.

1113 0x0459 Für das Unicode-Zeichen existiert kein zugeordnetes Zeichen in der Mehrbyte-Codepage.

1114 0x045A Eine DLL-Initialisierungsroutine ist fehlgeschlagen.

1115 0x045B Das System wird heruntergefahren.

1116 0x045C Das Herunterfahren des Systems konnte nicht abgebrochen werden, da das System derzeit nicht heruntergefahren wird.

1117 0x045D Die Anforderung konnte wegen eines E/A-Gerätefehlers nicht ausgeführt werden.

1118 0x045E Es konnte kein serielles Gerät erfolgreich initialisiert werden. Der serielle Treiber wird aus dem Speicher entladen.

1119 0x045F Es konnte ein Gerät nicht geöffnet werden, das einen IRQ zusammen mit anderen Geräten verwendet.

Mindestens ein weiteres Gerät, das diesen IRQ verwendet, war bereits geöffnet.

1120 0x0460 Ein serieller E/A-Vorgang wurde durch ein weiteres Schreiben zum seriellen Anschluss vervollständigt. (Der Wert für IOCTL\_SERIAL\_XOFF\_COUNTER hat null erreicht.)

1121 0x0461 Ein serieller E/A-Vorgang wurde wegen Zeitüberschreitung beendet. (Der Wert für

IOCTL\_SERIAL\_XOFF\_COUNTER hat NICHT null erreicht.)

1122 0x0462 Auf der Diskette wurde keine ID-Adreßmarke gefunden.

1123 0x0463 Sektor-ID-Feld der Diskette paßt nicht zur Spuradresse des Disketten-Controllers.

1124 0x0464 Der Disketten-Controller hat einen Fehler gemeldet, der vom Diskettentreiber nicht erkannt wird.

1125 0x0465 Der Disketten-Controller gab inkonsistente Ergebnisse in seinen Registern zurück.

1126 0x0466 Bei einem Festplattenzugriff ist die Kalibrierung (auch nach Wiederholungen) fehlgeschlagen.

1127 0x0467 Bei einem Festplattenzugriff schlug ein Festplattenvorgang (auch nach Wiederholungen) fehl.

1128 0x0468 Bei einem Festplattenzugriff musste ein Platten-Controller zurückgesetzt werden. Dies schlug ebenfalls fehl.

1129 0x0469 Das Bandende wurde erreicht.

1130 0x046A Es steht nicht genügend Speicherplatz auf dem Server zur Verfügung, um diesen Befehl zu verarbeiten. 1131 0x046B Es wurde eine mögliche gegenseitige Sperre (Deadlock) entdeckt.

1132 0x046C Die angegebene Basisadresse oder der angegebene Dateioffset ist nicht korrekt ausgerichtet.

1140 0x0474 Eine andere Anwendung oder ein anderer Treiber verhinderte die Veränderung des Systemstromstatus.

1141 0x0475 Das System-BIOS konnte den Systemstromstatus nicht verändern.

1150 0x047E Das angegebene Programm benötigt eine neuere Version von Windows.

1151 0x047F Das angegebene Programm ist keine Anwendung für MS-DOS oder Windows.

1152 0x0480 Das angegebene Programm kann zu einem bestimmten Zeitpunkt nur einmal ausgeführt werden.

1153 0x0481 Das angegebene Programm wurde für eine ältere Version von Windows geschrieben.

1154 0x0482 Eine zum Ausführen der Anwendung erforderliche Bibliothekdatei ist beschädigt.

1155 0x0483 Der angegebenen Datei ist keine Anwendung zugeordnet.

1156 0x0484 Ein Fehler ist bei der Weitergabe des Befehls an die Anwendung aufgetreten.

1157 0x0485 Ein der für die Ausführung dieser Anwendung notwendige Bibliothekdateien kann nicht gefunden werden. 1200 0x04B0 Der angegebene Gerätename ist unzulässig.

1201 0x04B1 Das Gerät ist momentan nicht verbunden, aber es existiert eine gespeicherte Verbindung für diesen Namen.

1202 0x04B2 Es wurde versucht, eine bereits gespeicherte Verbindung zu einem Gerät zu speichern.

1203 0x04B3 Der angegebene Netzwerkpfad wurde von keiner Netzwerkunterstützung akzeptiert.

1204 0x04B4 Der angegebene Name für eine Netzwerkunterstützung ist unzulässig.

1205 0x04B5 Das Profil mit den Netzwerkverbindungen konnte nicht geöffnet werden.

1206 0x04B6 Das Profil mit den Netzwerkverbindungen ist fehlerhaft.

1207 0x04B7 Nicht-Container kann nicht aufgelistet werden.

1208 0x04B8 Es ist ein erweiterter Fehler aufgetreten.

1209 0x04B9 Das Format des angegebenen Gruppennamens ist unzulässig.

1210 0x04BA Das Format des angegebenen Computernamens ist unzulässig.

1211 0x04BB Das Format des angegebenen Ereignisnamens ist unzulässig.

1212 0x04BC Das Format des angegebenen Domänennamens ist unzulässig.

1213 0x04BD Das Format des angegebenen Dienstnamens ist unzulässig.

1214 0x04BE Das Format des angegebenen Netzwerknamens ist unzulässig.

1215 0x04BF Das Format des angegebenen Freigabenamens ist unzulässig.

1216 0x04C0 Das Format des angegebenen Kennwortes ist unzulässig.

1217 0x04C1 Das Format des angegebenen Meldungsnamens ist unzulässig.

1218 0x04C2 Das Format des angegebenen Meldungsziels ist unzulässig.

1219 0x04C3 Die angegebenen Referenzen passen nicht zu einer bestehenden Referenzmenge.

1220 0x04C4 Es wurde versucht, eine Sitzung mit einem Netzwerk-Server herzustellen, aber es bestehen bereits zu viele Sitzungen mit diesem Server.

1221 0x04C5 Der Arbeitsgruppen- oder Domänenname wird bereits von einem anderen Computer im Netzwerk verwendet. 1222 0x04C6 Das Netzwerk ist nicht vorhanden oder wurde nicht gestartet.

1223 0x04C7 Der Vorgang wurde vom Benutzer abgebrochen.

1224 0x04C8 Der angeforderte Vorgang kann nicht auf einer Datei ausgeführt werden, die einen Bereich enthält, der einem Benutzer zugeordnet ist.

1225 0x04C9 Das Remote-System hat die Netzwerkverbindung abgelehnt.

1226 0x04CA Die Netzwerkverbindung wurde ohne Fehler getrennt.

1227 0x04CB Dem Ziel der Netzwerkübertragung ist bereits eine Adresse zugeordnet.

1228 0x04CC Dem Ziel der Netzwerkübertragung ist noch keine Adresse zugeordnet.

1229 0x04CD Es wurde versucht, auf eine nichtbestehende Netzwerkverbindung zuzugreifen.

1230 0x04CE Es wurde versucht, einen ungültigen Vorgang auf einer aktiven Netzwerkverbindung auszuführen.

1231 0x04CF Das Remote-Netzwerk ist durch den Transport nicht erreichbar.

1232 0x04D0 Das Remote-System ist durch den Transport nicht erreichbar.

1233 0x04D1 Das Remote-System unterstützt das Transportprotokoll nicht.

1234 0x04D2 Auf dem Endpunkt des Zielnetzwerks des Remote-Systems wird kein Dienst ausgeführt.

1235 0x04D3 Der Auftrag wurde abgebrochen.

1236 0x04D4 Die Netzwerkverbindung wurde durch das lokale System getrennt.

1237 0x04D5 Der Vorgang konnte nicht abgeschlossen werden; er sollte wiederholt werden. 1238 0x04D6 Es konnte

keine Verbindung zu dem Server aufgebaut werden, da das Maximum der aktiven Verbindungen für dieses Benutzerkonto erreicht wurde.

1239 0x04D7 Es wird versucht, sich zu einer nicht erlaubten Zeit (für dieses Konto) anzumelden.

1240 0x04D8 Mit diesem Konto kann man sich nicht von dieser Station aus anmelden.

1241 0x04D9 Die Netzwerkadresse konnte für den angeforderten Vorgang nicht verwendet werden.

1242 0x04DA Der Dienst ist bereits registriert.

1243 0x04DB Den angegebenen Dienst gibt es nicht.

1244 0x04DC Der angeforderte Vorgang konnte nicht ausgeführt werden, da der Benutzer nicht bestätigt wurde. 1245 0x04DD Der angeforderte Vorgang konnte nicht ausgeführt werden, da der Benutzer nicht am Netzwerk

angemeldet ist. Der angegebene Dienst existiert nicht.

1246 0x04DE Rückgabe, die den aufrufenden Vorgang zum Fortsetzen auffordert.

1247 0x04DF Initialisierungsvorgang wurde gestartet, obwohl der dieser bereits abgeschlossen wurde.

1248 0x04E0 Keine lokalen Geräte mehr verfügbar.

1300 0x0514 Nicht alle angegebenen Zugriffsrechte wurden dem aufrufenden Vorgang zugewiesen.

1301 0x0515 Einige Zuordnungen von Kontennamen und Sicherheits-IDs wurden nicht ausgeführt.

1302 0x0516 Für dieses Konto wurden keine System-Quotenbegrenzungen explizit festgelegt.

1303 0x0517 Es ist kein Chiffrierschlüssel verfügbar. Es wurde ein bekannter Chiffrierschlüssel zurückgegeben.

1304 0x0518 Das Windows NT-Kennwort ist zu komplex, um in ein LAN Manager-Kennwort umgewandelt werden zu

können. Das zurückgegebene LAN Manager-Kennwort ist eine NULL-Zeichenfolge.

1305 0x0519 Die Revisionsstufe ist nicht bekannt.

1306 0x051A Dies zeigt an, dass zwei Revisionsstufen nicht kompatibel sind.

1307 0x051B Diese Sicherheits-ID kann nicht als Besitzer des Objekts zugeordnet werden.

1308 0x051C Diese Sicherheits-ID kann nicht als primäre Gruppe eines Objekts zugeordnet werden.

1309 0x051D Ein Thread, der derzeit nicht die Identität eines Clients angenommen hat, hat versucht, einen Vorgang auf einem Identitäts-Token auszuführen.

1310 0x051E Die Gruppe kann nicht gesperrt werden.

1311 0x051F Es stehen momentan keine Anmeldeserver zur Verfügung, um die Anmeldeanforderung zu verarbeiten.

1312 0x0520 Die angegebene Anmeldesitzung ist nicht vorhanden. Sie wurde möglicherweise bereits abgebrochen.

1313 0x0521 Ein angegebenes Zugriffsrecht ist nicht vorhanden.

1314 0x0522 Der Client hat nicht die notwendingen Zugriffsrechte.

1315 0x0523 Der angegebene Name hat nicht das richtige Format für einen Kontennamen.

1316 0x0524 Der angegebene Benutzer ist bereits vorhanden.

1317 0x0525 Der angegebene Benutzer ist nicht vorhanden.

1318 0x0526 Die angegebene Gruppe ist bereits vorhanden.

1319 0x0527 Die angegebene Gruppe ist nicht vorhanden.

1320 0x0528 Entweder ist das angegebene Benutzerkonto bereits ein Mitglied der angegebenen Gruppe, oder die angegebene Gruppe kann nicht gelöscht werden, da sie ein Mitglied enthält.

1321 0x0529 Das angegebene Benutzerkonto ist kein Mitglied der angegebenen Gruppe. 1322 0x052A Das letzte

verbleibende Administratorkonto kann nicht deaktiviert oder gelöscht werden.

1323 0x052B Das Kennwort kann nicht aktualisiert werden. Der Wert, der für das aktuelle Kennwort angegeben wurde, ist falsch.

1324 0x052C Das Kennwort kann nicht aktualisiert werden. Der Wert, der für das neue Kennwort angegeben wurde, enthält Werte, die in Kennwörtern nicht erlaubt sind.

1325 0x052D Das Kennwort kann nicht aktualisiert werden. Der Wert, der für das neue Kennwort angegeben wurde, verletzt eine Regel zur Kennwortaktualisierung.

1326 0x052E Anmeldung verweigert: unbekannter Benutzername oder falsches Kennwort.

1327 0x052F Anmeldung verweigert: Benutzerkontenbeschränkung.

1328 0x0530 Anmeldung verweigert: Anmeldezeitbegrenzung des Kontos wurde verletzt.

1329 0x0531 Anmeldung verweigert: Der Benutzer darf sich nicht an diesem Computer anmelden.

1330 0x0532 Anmeldung verweigert: Das angegebene Kennwort des Kontos ist abgelaufen. 1331 0x0533 Anmeldung verweigert: Das Konto ist derzeit deaktiviert.

1332 0x0534 Zuordnungen von Kontennamen und Sicherheits-IDs wurden nicht ausgeführt.

1333 0x0535 Zu viele lokale Benutzer-IDs (LUID, Local User Identifiers) wurden gleichzeitig angefordert.

1334 0x0536 Keine weiteren lokalen Benutzer-IDs (LUID, Local User Identifiers) verfügbar.

1335 0x0537 Die Teilautoritätskomponente einer Sicherheits-ID ist für diese spezielle Verwendung unzulässig.

1336 0x0538 Die Struktur der Zugriffskontrolliste (ACL, Access Control List) ist unzulässig.

1337 0x0539 Die Struktur der Sicherheits-ID ist unzulässig.

1338 0x053A Die Struktur der Sicherheitsbeschreibung ist unzulässig.

1340 0x053C Die vererbte Zugriffskontrolliste (ACL, Access Control List) oder der Eintrag für die Zugriffskontrolle (ACE, Access Control Entry ) konnte nicht erstellt werden.

1341 0x053D Der Server ist derzeit deaktiviert.

1342 0x053E Der Server ist derzeit aktiviert.

1343 0x053F Der angegebene Wert war für eine ID-Autorität unzulässig.

1344 0x0540 Es steht kein Speicher für die Aktualisierung der Sicherheitsinformationen zur Verfügung.

1345 0x0541 Die angegebenen Attribute sind unzulässig oder nicht mit den Attributen der Gruppe als Ganzes kompatibel.

1346 0x0542 Entweder wurde eine geforderte Identitätswechselebene nicht geliefert oder die gelieferte Ebene ist nicht gültig.

1347 0x0543 Ein anonymer Sicherheitsebenentoken kann nicht geöffnet werden.

1348 0x0544 Die angeforderte Bestätigungsinformationsklasse war unzulässig.

1349 0x0545 Der Typ des Tokens ist für die gewünschte Verwendung nicht zulässig.

1350 0x0546 Ein Sicherheitsvorgang kann mit einem Objekt ohne zugeordnete Sicherheit nicht ausgeführt werden.

1351 0x0547 Zeigt an, dass keine Kommunikation zu einem Windows NT Server aufgenommen werden konnte oder dass der Zugriff auf Objekte in der Domäne so eingeschränkt ist, dass notwendige Informationen nicht erhalten werden können.

1352 0x0548 Der Server der Sicherheitskontendatenbank (SAM, Security Account Manager) oder der lokalen Sicherheitsautorität (LSA, Local Security Authority) befand sich in einem Zustand, in dem der Sicherheitsvorgang nicht ausgeführt werden kann.

1353 0x0549 Die Domäne befand sich in einem Zustand, in dem der Sicherheitsvorgang nicht ausgeführt werden konnte. 1354 0x054A Dieser Vorgang ist nur für den primären Domänen-Controller erlaubt.

1355 0x054B Die angegebene Domäne ist nicht vorhanden.

1356 0x054C Die angegebene Domäne ist bereits vorhanden.

1357 0x054D Es wurde versucht, die maximale Anzahl der Domänen je Server zu überschreiten.

1358 0x054E Der angeforderte Vorgang konnte nicht abgeschlossen werden (entweder wegen eines schweren Fehlers auf dem Datenträger oder einer beschädigten Datenstruktur auf dem Datenträger).

1359 0x054F Der Inhalt der Sicherheitskontendatenbank ist nicht konsistent.

1360 0x0550 In einer Zugriffsmaske befanden sich allgemeine Zugriffsarten, die bereits bestimmten Typen zugeordnet sein sollten.

1361 0x0551 Eine Sicherheitsbeschreibung ist nicht im richtigen Format (absolut oder selbstbezogen).

1362 0x0552 Die angeforderte Aktion ist auf die Verwendung durch Anmeldeprozesse beschränkt. Der aufrufende Prozess ist nicht als Anmeldeprozeß eingetragen.

1363 0x0553 Eine neue Anmeldesitzung kann nicht mit einem bereits aktiven Bezeichner (ID) begonnen werden.

1364 0x0554 Ein angegebenes Echtheitsbestätigungspaket ist unbekannt.

1365 0x0555 Der Zustand der Anmeldesitzung ist nicht konsistent mit dem angeforderten Vorgang.

1366 0x0556 Die Anmeldesitzungs-ID wird bereits verwendet.

1367 0x0557 Eine Anmeldeanforderung enthielt einen unzulässigen Wert für den Anmeldungstyp.

1368 0x0558 Der Identitätswechsel durch eine Name Pipe kann nicht ausgeführt werden, solange von der Name Pipe nicht gelesen wurde.

1369 0x0559 Der Transaktionszustand in einem Teilbaum der Registrierung ist nicht kompatibel mit dem angeforderten Vorgang.

1370 0x055A Eine interne Beschädigung der Sicherheitsdatenbank wurde gefunden.

1371 0x055B Dieser Vorgang kann nicht mit vordefinierten Konten ausgeführt werden.

1372 0x055C Dieser Vorgang kann nicht mit dieser vordefinierten Gruppe ausgeführt werden.

1373 0x055D Dieser Vorgang kann nicht mit vordefinierten Benutzern ausgeführt werden. 1374 0x055E Der Benutzer

kann nicht aus dieser Gruppe entfernt werden, da die Gruppe momentan die primäre Gruppe des Benutzers ist.

1375 0x055F Das Token wird bereits als primäres Token verwendet.

1376 0x0560 Die angegebene lokale Gruppe ist nicht vorhanden.

1377 0x0561 Der angegebene Kontenname ist kein Mitglied der lokalen Gruppe.

1378 0x0562 Der angegebene Kontenname ist bereits ein Mitglied der lokalen Gruppe.

1379 0x0563 Die angegebene lokale Gruppe ist bereits vorhanden.

1380 0x0564 Anmeldung verweigert: Dem Benutzer wurde der angeforderte Anmeldetyp an diesem Computer nicht erteilt.

1381 0x0565 Die maximale Anzahl der Geheimnisse, die in einem einzelnen System gespeichert werden können, wurde überschritten.

1382 0x0566 Die Länge eines Geheimnisses überschritt die maximal erlaubte Länge.

1383 0x0567 Die Datenbank der lokalen Sicherheits-Autorität (LSA) ist intern inkonsistent.

1384 0x0568 Im Verlauf eines Anmeldeversuchs sammelte der Sicherheitskontext des Benutzers zu viele Sicherheits-IDs an.

1385 0x0569 Anmeldung verweigert: Dem Benutzer wurde der angeforderte Anmeldetyp auf diesem Computer nicht erteilt.

1386 0x056A Ein querverschlüsseltes Kennwort wird benötigt, um ein Benutzerkennwort zu ändern.

1387 0x056B Ein neues Mitglied konnte nicht zu einer lokalen Gruppe hinzugefügt werden, da das Mitglied nicht vorhanden ist.

1388 0x056C Ein neues Mitglied konnte nicht zu einer lokalen Gruppe hinzugefügt werden, da das Mitglied den falschen Kontentyp aufweist.

1389 0x056D Es wurden zu viele Sicherheits-IDs angegeben.

1390 0x056E Ein querverschlüsseltes Kennwort wird benötigt, um dieses Benutzerkennwort zu ändern.

1391 0x056F Zeigt an, dass eine Zugriffskontrolliste keine vererbbaren Komponenten enthält.

1392 0x0570 Die Datei oder das Verzeichnis ist beschädigt und nicht lesbar.

1393 0x0571 Die Datenträgerstruktur ist beschädigt und nicht lesbar.

1394 0x0572 Es ist kein Benutzersitzungsschlüssel für die angegebene Anmeldesitzung vorhanden.

1395 0x0573 Der verwendete Dienst ist für eine bestimmten Anzahl von Verbindungen lizenziert. Derzeit können keine weiteren Verbindungen hergestellt werden, da das Limit für den Dienst bereits erreicht wurde.

1400 0x0578 Unzulässige Fensterzugriffsnummer.

1401 0x0579 Unzulässige Menüzugriffsnummer.

1402 0x057A Unzulässige Cursorzugriffsnummer. 1403 0x057B Unzulässige Zugriffsnummer der Zugriffstastenliste. 1404 0x057C Unzulässige Hook-Zugriffsnummer. 1405 0x057D Unzulässige Zugriffsnummer für eine Fensterpositionierungsstruktur. 1406 0x057E Untergeordnetes Fenster kann nicht auf der obersten Ebene erstellt werden. 1407 0x057F Fensterklasse kann nicht gefunden werden. 1408 0x0580 Unzulässiges Fenster. Es gehört zu einem anderen Thread. 1409 0x0581 Diese Zugriffstaste ist bereits registriert. 1410 0x0582 Diese Klasse ist bereits vorhanden. 1411 0x0583 Diese Klasse ist nicht vorhanden. 1412 0x0584 Diese Klasse hat noch geöffnete Fenster. 1413 0x0585 Ungültiger Index. 1414 0x0586 Ungültige Symbolzugriffsnummer. 1415 0x0587 Private DIALOG-Fensterausdrücke werden verwendet. 1416 0x0588 Der Listenfeldbezeichner wurde nicht gefunden. 1417 0x0589 Es wurden keine Platzhalterzeichen gefunden. 1418 0x058A Der Thread hat keine Zwischenablage geöffnet. 1419 0x058B Die Zugriffstaste ist nicht registriert. 1420 0x058C Das Fenster ist kein gültiges Dialogfeldfenster. 1421 0x058D Kennung des Steuerelements nicht gefunden. 1422 0x058E Diese Meldung ist für ein Kombinationsfeld nicht zulässig, da sie kein Steuerelement für die Bearbeitung besitzt. 1423 0x058F Das Fenster ist kein Kombinationsfeld. 1424 0x0590 Die Höhe darf maximal 256 betragen. 1425 0x0591 Ungültige Zugriffsnummer für Gerätekontext (DC). 1426 0x0592 Unzulässiger Typ der Hook-Prozedur. 1427 0x0593 Unzulässige Hook-Prozedur. 1428 0x0594 Nicht-lokaler Hook kann nicht ohne Modulzugriffsnummer gesetzt werden. 1429 0x0595 Diese Hook-Prozedur kann nur global gesetzt werden. 1430 0x0596 Die Journal-Hook-Prozedur ist bereits installiert. 1431 0x0597 Die Hook-Prozedur ist nicht installiert. 1432 0x0598 Unzulässige Nachricht für Listenfeld für Einfachauswahl. 1433 0x0599 LB\_SETCOUNT an Non-Lazy-Listenfeld weitergegeben. 1434 0x059A Dieses Listenfeld unterstützt keine Tabstopps. 1435 0x059B Ein Objekt, das von einem anderen Thread erstellt wurde, kann nicht gelöscht werden. 1436 0x059C Untergeordnete Fenster können keine Menüs enthalten. 1437 0x059D Das Fenster hat kein Systemmenü. 1438 0x059E Unzulässiger Stil für Nachrichtenfeld. 1439 0x059F Unzulässiger Systemparameter (SPI\_\*). 1440 0x05A0 Der Bildschirm wurde bereits gesperrt. 1441 0x05A1 Alle Fensterzugriffsnummern in einer Mehrfachfensterstruktur müssen dieselbe übergeordnete Nummer haben. 1442 0x05A2 Das Fenster ist kein untergeordnetes Fenster. 1443 0x05A3 Ungültiger GW\_\*-Befehl. 1444 0x05A4 Ungültige Thread-ID. 1445 0x05A5 Die Nachricht eines Fensters, das kein MDI-Fenster (Multiple Document Interface) ist, kann nicht bearbeitet werden. 1446 0x05A6 Dropdown-Menü bereits aktiv. 1447 0x05A7 Das Fenster hat keine Bildlaufleisten. 1448 0x05A8 Der Bildlaufleistenbereich darf nicht größer als 0x7FFF sein. 1449 0x05A9 Das Fenster kann nicht auf die angegebene Weise gezeigt oder gelöscht werden. 1450 0x05AA Für den angeforderten Dienst sind nicht genügend Ressourcen verfügbar. 1451 0x05AB Für den angeforderten Dienst sind nicht genügend Ressourcen verfügbar. 1452 0x05AC Für den angeforderten Dienst sind nicht genügend Ressourcen verfügbar. 1453 0x05AD Für den angeforderten Dienst reicht das Kontingent nicht aus. 1454 0x05AE Für den angeforderten Dienst reicht das Kontingent nicht aus. 1455 0x05AF Für diesen Vorgang ist die Paging-Datei zu klein. 1456 0x05B0 Ein Menüelement wurde nicht gefunden. 1500 0x05DC Die Ereignisprotokolldatei ist beschädigt. 1501 0x05DD Es konnte keine Ereignisprotokolldatei geöffnet werden; daher startete der Ereignisprotokollierdienst nicht. 1502 0x05DE Die Ereignisprotokolldatei ist voll. 1503 0x05DF Die Ereignisprotokolldatei wurde zwischen den Lesevorgängen verändert. 1700 0x06A4 Die Zeichenfolgenbindung ist unzulässig. 1701 0x06A5 Die Bindungs-Zugriffsnummer hat den falschen Typ. 1702 0x06A6 Die Bindungs-Zugriffsnummer ist unzulässig. 1703 0x06A7 Die RPC-Protokollsequenz wird nicht unterstützt. 1704 0x06A8 Die RPC-Protokollsequenz ist unzulässig. 1705 0x06A9 Die UUID der Zeichenfolge ist unzulässig. 1706 0x06AA Das Endpunktformat ist unzulässig.

1707 0x06AB Die Netzwerkadresse ist unzulässig.

1708 0x06AC Es wurde kein Endpunkt gefunden. 1709 0x06AD Der Zeitüberschreitungswert ist unzulässig. 1710 0x06AE Die UUID des Objekts wurde nicht gefunden. 1711 0x06AF Die UUID des Objekts wurde bereits registriert. 1712 0x06B0 Die UUID des Typs wurde bereits registriert. 1713 0x06B1 Der RPC-Server ist bereits in Wartestellung. 1714 0x06B2 Es wurden keine Protokollsequenzen eingetragen. 1715 0x06B3 Der RPC-Server ist nicht in Wartestellung. 1716 0x06B4 Der Manager-Typ ist unbekannt. 1717 0x06B5 Die Schnittstelle ist unbekannt. 1718 0x06B6 Keine Bindungen vorhanden. 1719 0x06B7 Keine Protokollsequenzen vorhanden. 1720 0x06B8 Der Endpunkt kann nicht erstellt werden. 1721 0x06B9 Für diesen Vorgang sind nicht genügend Ressourcen verfügbar. 1722 0x06BA Der RPC-Server ist nicht verfügbar. 1723 0x06BB Der RPC-Server ist für diesen Vorgang zu stark ausgelastet. 1724 0x06BC Die Netzwerkoptionen sind unzulässig. 1725 0x06BD In diesem Thread ist kein Remote-Prozeduraufruf aktiv. 1726 0x06BE Der Remote-Prozeduraufruf ist gescheitert. 1727 0x06BF Aufgrund eines Fehlers wurde der Remote-Prozeduraufruf nicht ausgeführt. 1728 0x06C0 Bei einem Remote-Prozeduraufruf (RPC) ist ein Protokollfehler aufgetreten. 1730 0x06C2 Die Übertragungssyntax wird vom RPC-Server nicht unterstützt. 1732 0x06C4 Der UUID-Typ wird nicht unterstützt. 1733 0x06C5 Das Kennzeichen ist unzulässig. 1734 0x06C6 Die Datenfeldgrenzen sind unzulässig. 1735 0x06C7 Die Bindung enthält keinen Einsprungsnamen. 1736 0x06C8 Die Namenssyntax ist unzulässig. 1737 0x06C9 Die Namenssyntax wird nicht unterstützt. 1739 0x06CB Es ist keine Netzwerkadresse verfügbar, um eine UUID zu erstellen. 1740 0x06CC Der Endpunkt ist doppelt. 1741 0x06CD Der Echtheitsbestätigungstyp ist unbekannt. 1742 0x06CE Die maximale Anzahl der Aufrufe ist zu klein. 1743 0x06CF Die Zeichenfolge ist zu lang. 1744 0x06D0 Die RPC-Protokollsequenz wurde nicht gefunden. 1745 0x06D1 Die Prozeduranzahl liegt außerhalb des erlaubten Bereichs. 1746 0x06D2 Die Bindung enthält keine Echtheitsbestätigungsinformationen. 1747 0x06D3 Der Echtheitsbestätigungsdienst ist unbekannt. 1748 0x06D4 Die Echtheitsbestätigungsebene ist unbekannt. 1749 0x06D5 Der Sicherheitskontext ist unzulässig. 1750 0x06D6 Der Autorisierungsdienst ist unbekannt. 1751 0x06D7 Der Eintrag ist unzulässig. 1752 0x06D8 Der Serverendpunkt kann den Vorgang nicht ausführen. 1753 0x06D9 In der Endpunktzuordnung sind keine weiteren Endpunkte verfügbar. 1754 0x06DA Es wurden keine Schnittstellen exportiert. 1755 0x06DB Der Eintragsname ist unvollständig. 1756 0x06DC Die Versionsoption ist unzulässig. 1757 0x06DD Es gibt keine weiteren Mitglieder. 1758 0x06DE Es sind keine Exporte rückgängig zu machen. 1759 0x06DF Die Schnittstelle wurde nicht gefunden. 1760 0x06E0 Der Eintrag ist bereits vorhanden. 1761 0x06E1 Der Eintrag wurde nicht gefunden. 1762 0x06E2 Der Namensdienst ist nicht verfügbar. 1763 0x06E3 Die Netzwerk-Adressengruppe ist unzulässig. 1764 0x06E4 Der angeforderte Vorgang wird nicht unterstützt. 1765 0x06E5 Es ist kein Sicherheitskontext verfügbar, um einen Identitätswechsel zu erlauben. 1766 0x06E6 Bei einem Remote-Prozeduraufruf (RPC) ist ein interner Fehler aufgetreten. 1767 0x06E7 Der RPC-Server versuchte, eine Ganzzahl durch null zu teilen. 1768 0x06E8 Im RPC-Server ist ein Adressierungsfehler aufgetreten. 1769 0x06E9 Eine Gleitkommarechnung beim RPC-Server verursachte eine Teilung durch null. 1770 0x06EA Ein Gleitkommaunterlauf trat beim RPC-Server auf. 1771 0x06EB Ein Gleitkommaüberlauf trat beim RPC-Server auf. 1772 0x06EC Die Liste der RPC-Server, die für die automatische Bindung von Zugriffsnummern verfügbar sind, ist erschöpft. 1773 0x06ED Die Datei mit der Zeichenübersetzungstabelle kann nicht geöffnet werden. 1774 0x06EE Die Datei mit der Zeichenübersetzungstabelle hat weniger als 512 Bytes. 1775 0x06EF Eine NULL-Kontext-Zugriffsnummer wurde dem Host vom Client während eines Remote-Prozeduraufrufs übergeben. 1777 0x06F1 Die Kontext-Zugriffsnummer wurde während eines Remote-Prozeduraufrufs geändert.

1778 0x06F2 Die Bindungs-Zugriffsnummern, die an einen Remote-Prozeduraufruf übergeben wurden, stimmen nicht

1779 0x06F3 Der Stub konnte die Zugriffsnummer des Remote-Prozeduraufrufs nicht ermitteln.

überein.

1780 0x06F4 An den Stub wurde ein Nullzeiger übergeben.

1781 0x06F5 Der Aufzählungswert liegt außerhalb des erlaubten Bereichs.

1782 0x06F6 Die Byte-Anzahl ist zu klein.

1783 0x06F7 Der Stub erhielt falsche Daten.

1784 0x06F8 Der angegebene Benutzerpuffer ist für den angeforderten Vorgang nicht zulässig.

1785 0x06F9 Der Datenträger wurde nicht erkannt. Möglicherweise ist er nicht formatiert.

1786 0x06FA Die Arbeitsstation besitzt kein Vertrauensgeheimnis.

1787 0x06FB Die SAM-Datenbank des Windows NT Servers enthält kein Computerkonto für diese

Arbeitsstationsvertrauensstellung.

1788 0x06FC Die Vertrauensstellung der primären Domäne gegenüber der vertrauten Domäne konnte nicht hergestellt werden.

1789 0x06FD Die Vertrauensstellung dieser Arbeitsstation gegenüber der primären Domäne konnte nicht hergestellt werden.

1790 0x06FE Die Netzwerkanmeldung schlug fehl.

1791 0x06FF Für diesen Thread wird bereits ein Remote-Prozeduraufruf verarbeitet.

1792 0x0700 Es wurde versucht, sich anzumelden; aber der Netzwerkanmeldedienst war nicht gestartet.

1793 0x0701 Das Benutzerkonto ist abgelaufen.

1794 0x0702 Der Redirector wird verwendet und kann nicht aus dem Speicher entfernt werden.

1795 0x0703 Der angegebene Druckertreiber ist bereits installiert.

1796 0x0704 Der angegebene Anschluss ist unbekannt.

1797 0x0705 Der Druckertreiber ist unbekannt.

1798 0x0706 Der Druckprozessor ist unbekannt.

1799 0x0707 Die angegebene Trennseitendatei ist ungültig.

1800 0x0708 Die angegebene Priorität ist ungültig.

1801 0x0709 Der Druckername ist ungültig.

1802 0x070A Der Drucker ist bereits vorhanden.

1803 0x070B Der Druckerbefehl ist ungültig.

1804 0x070C Der angegebene Datentyp ist ungültig.

1805 0x070D Die angegebene Umgebung ist ungültig.

1806 0x070E Keine weiteren Bindungen vorhanden.

1807 0x070F Das verwendete Konto ist ein domänenübergreifendes Vertrauenskonto. Verwenden Sie Ihr normales Benutzerkonto oder ein lokales Benutzerkonto, um auf diesen Server zuzugreifen.

1808 0x0710 Das verwendete Konto ist ein Computerkonto. Verwenden Sie Ihr globales Benutzerkonto oder ein lokales Benutzerkonto, um auf diesen Server zuzugreifen.

1809 0x0711 Das verwendete Konto ist ein Server-Vertrauenskonto. Verwenden Sie Ihr globales Benutzerkonto oder lokales Benutzerkonto, um auf diesen Server zuzugreifen.

1810 0x0712 Der Name oder die Sicherheits-ID (SID) der angegebenen Domäne passt nicht zu den Vertrauensinformationen dieser Domäne.

1811 0x0713 Der Serverdienst wird verwendet und kann nicht aus dem Speicher entfernt werden.

1812 0x0714 Die angegebene Bilddatei enthält keinen Ressourcenabschnitt.

1813 0x0715 Der angegebene Ressourcentyp konnte nicht in der Bilddatei gefunden werden.

1814 0x0716 Der angegebene Ressourcenname konnte nicht in der Bilddatei gefunden werden.

1815 0x0717 Die angegebene Sprachen-ID für die Ressourcen konnte nicht in der Bilddatei gefunden werden.

1816 0x0718 Es sind nicht genügend Quoten verfügbar, um diesen Befehl zu verarbeiten. 1817 0x0719 Es wurden keine Schnittstellen registriert.

1818 0x071A Der Server wurde geändert, während dieser Aufruf ausgeführt wurde.

1819 0x071B Die bindende Zugriffsnummer enthält nicht alle benötigten Informationen.

1820 0x071C Kommunikationsfehler.

1821 0x071D Die angeforderte Echtheitsbestätigungsebene wird nicht unterstützt.

1822 0x071E Hauptname wurde nicht registriert.

1823 0x071F Der angegebene Fehler ist keine zulässige Windows RPC-Fehlernummer.

1824 0x0720 Eine UUID wurde reserviert, die nur für diesen Computer gültig ist.

1825 0x0721 Ein Fehler im Sicherheitspaket ist aufgetreten.

1826 0x0722 Thread wurde nicht abgebrochen.

1827 0x0723 Ungültiger Vorgang mit der Encoding/Decoding-Zugriffsnummer.

1828 0x0724 Inkompatible Version des Serialisierungspakets.

1829 0x0725 Inkompatible Version des RPC Stub.

1898 0x076A Das Mitglied der Gruppe wurde nicht gefunden.

1899 0x076B Die Datenbank der Endpunktzuordnung konnte nicht erstellt werden.

1900 0x076C Die UUID des Objekts ist die Nil-UUID.

1901 0x076D Die angegebene Zeit ist ungültig.

1902 0x076E Der angegebene Formularname ist ungültig.

1903 0x076F Die angegebene Formulargröße ist ungültig.

1904 0x0770 Auf die angegebene Druckerzugriffsnummer wird bereits gewartet.

1905 0x0771 Der angegebene Drucker wurde gelöscht.

1906 0x0772 Der Status des Druckers ist ungültig.

1907 0x0773 Der Benutzer muss sein Kennwort ändern, bevor er sich erstmals anmeldet. 1908 0x0774 Der Domänen-

Controller für diese Domäne wurde nicht gefunden.

1909 0x0775 Das angegebene Konto ist momentan gesperrt und kann nicht für die Anmeldung verwendet werden.

2000 0x07D0 Das Pixelformat ist ungültig.

2001 0x07D1 Der angegebene Treiber ist ungültig.

2002 0x07D2 Der Wert für 'Window Style' oder 'Class Attribute' ist ungültig für diesen Vorgang. 2003 0x07D3 Der angeforderte Metafile-Vorgang wird nicht unterstützt. 2004 0x07D4 Der angeforderte Transformationsvorgang wird nicht unterstützt. 2005 0x07D5 Der angeforderte Clipping-Vorgang wird nicht unterstützt. 2202 0x089A Der angegebene Benutzername ist ungültig. 2250 0x08CA Diese Netzwerkverbindung ist nicht vorhanden. 2401 0x0961 Es warten noch offene Dateien oder Anfragen auf dieser Netzwerkverbindung. 2402 0x0962 Es bestehen immer noch aktive Verbindungen.

2404 0x0964 Das Gerät wird von einem aktiven Prozess verwendet und kann nicht getrennt werden.

3000 0x0BB8 Der angegebene Druckmonitor ist unbekannt.

3001 0x0BB9 Der angegebene Druckertreiber wird verwendet.

3002 0x0BBA Die Spoolerdatei konnte nicht gefunden werden.

3003 0x0BBB Aufruf 'StartDocPrinter' wurde nicht ausgeführt.

3004 0x0BBC Aufruf 'AddJob' wurde nicht ausgeführt.

3005 0x0BBD Der angegebene Druckprozessor ist bereits installiert.

3006 0x0BBE Der angegebene Druckmonitor ist bereits installiert.

4000 0x0FA0 WINS: Fehler beim Ausführen des Befehls.

4001 0x0FA1 Der lokale WINS kann nicht gelöscht werden.

4002 0x0FA2 Die Datei konnte nicht importiert werden.

4003 0x0FA3 Fehler beim Sichern. Wurde bereits eine vollständige Sicherung ausgeführt?

4004 0x0FA4 Fehler beim Sichern. Überprüfen Sie das Verzeichnis, in dem die Sicherung ausgeführt wird.

4005 0x0FA5 Der Name ist nicht in der WINS-Datenbank vorhanden.

4006 0x0FA6 Reproduktion mit einem nicht konfigurierten Partner ist nicht erlaubt.

6118 0x17E6 Die Liste der Server in dieser Arbeitsgruppe ist derzeit nicht verfügbar.